RAID Gebruikershandleiding

© Copyright 2009 Hewlett-Packard Development Company, L.P.

Intel is een handelsmerk van Intel Corporation in de Verenigde Staten en andere landen. Microsoft en Windows zijn in de Verenigde Staten gedeponeerde handelsmerken van Microsoft Corporation.

De informatie in deze documentatie kan zonder kennisgeving worden gewijzigd. De enige garanties voor HP producten en diensten staan vermeld in de expliciete garantievoorwaarden bij de betreffende producten en diensten. Aan de informatie in deze handleiding kunnen geen aanvullende rechten worden ontleend. HP aanvaardt geen aansprakelijkheid voor technische fouten, drukfouten of weglatingen in deze publicatie.

Eerste editie, oktober 2009

Artikelnummer: 572439-331

#### **Kennisgeving over het product**

In deze handleiding worden de voorzieningen beschreven die op de meeste modellen beschikbaar zijn. Mogelijk zijn niet alle voorzieningen op uw computer beschikbaar.

# **Inhoudsopgave**

### **[1 Inleiding](#page-4-0)**

### **[2 Overzicht RAID-technologie](#page-5-0)**

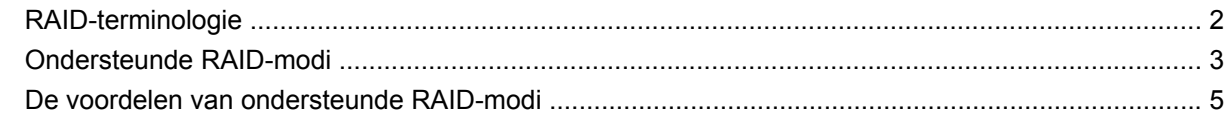

#### **[3 Ondersteunde besturingssystemen en apparaten](#page-9-0)**

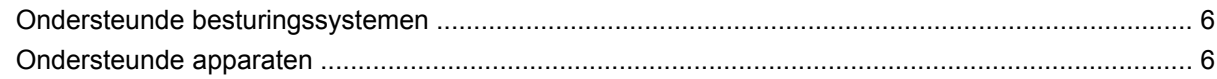

### **[4 Voorzieningen van Intel Matrix Storage Manager](#page-13-0)**

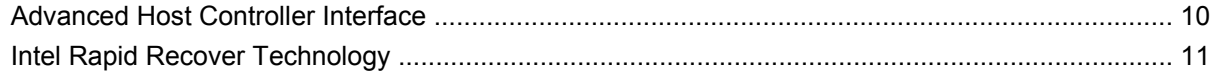

#### **[5 RAID-volume instellen](#page-15-0)**

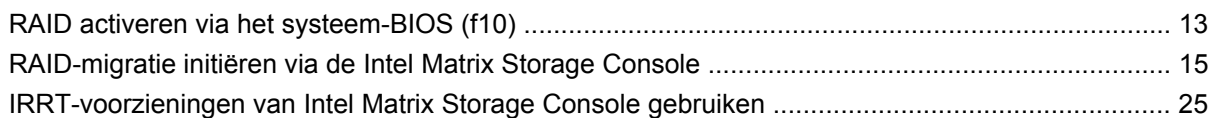

### **[6 RAID-schijfeenheden terugzetten naar niet-RAID](#page-31-0)**

### **[7 Veelgestelde vragen](#page-33-0)**

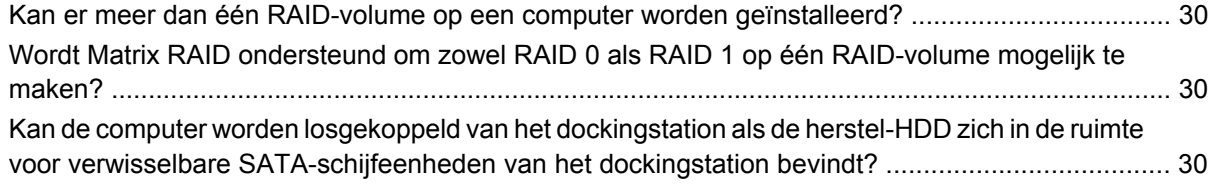

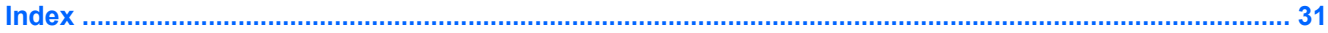

# <span id="page-4-0"></span>**1 Inleiding**

Tot voor kort waren er beperkte mogelijkheden voor de meeste gebruikers van notebookcomputers die hun gegevens wilden beschermen tegen verlies bij een storing van de vaste schijf. Deze mogelijkheden waren: bestanden handmatig naar een back-upschijfeenheid kopiëren of gebruikmaken van omslachtige back-upsoftware. Als gebruikers niet een van deze taken hadden uitgevoerd voordat de vaste schijf het begaf, waren ze veel geld en tijd kwijt aan het herstellen van zelfs maar een deel van de gegevens op de vaste schijf. Gebruikers van server- en desktopcomputers profiteren al lange tijd van de veiligheid en voordelen van de RAID-technologie (Redundant Array of Independent Disks) om gegevens te herstellen wanneer een schijfeenheid niet meer werkt.

HP biedt nu een eenvoudige RAID-oplossing voor gebruikers van notebookcomputers die gegevens op een SATA-schijfeenheid (Serial ATA) moeten beveiligen voor als een schijfeenheid niet meer werkt of een virus de computer onveilig maakt. Van de RAID-oplossing van HP zullen ook gebruikers van notebookcomputers profiteren die vaak met grote bestanden werken en die de opslagcapaciteit van hun computer willen verbeteren.

**OPMERKING:** De afbeeldingen in deze handleiding zijn in het Engels.

# <span id="page-5-0"></span>**2 Overzicht RAID-technologie**

In dit hoofdstuk worden de termen gedefinieerd die in deze handleiding worden gebruikt en worden de RAID-technologieën beschreven die worden ondersteund door bepaalde HP zakelijke notebookcomputers.

## **RAID-terminologie**

Sommige termen in de volgende tabel hebben een bredere betekenis, maar ze worden gedefinieerd in relatie tot de RAID-implementatie die in deze handleiding wordt beschreven.

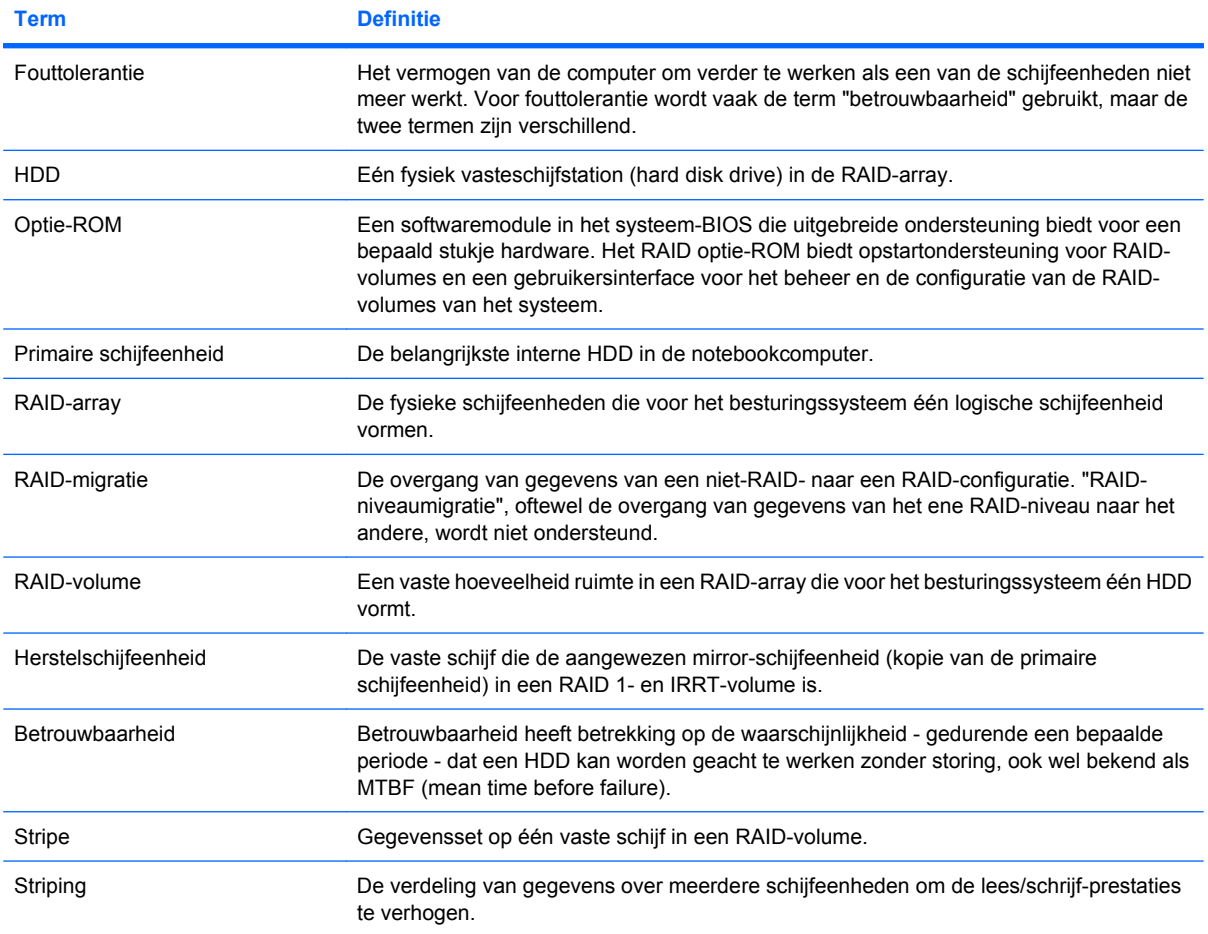

# <span id="page-6-0"></span>**Ondersteunde RAID-modi**

De RAID-modi die worden ondersteund door HP zakelijke notebookcomputers, zijn RAID 0, RAID 1 en Intel® Rapid Recover Technology (RAID 1 enhanced). Deze modi worden hierna beschreven. Voor elke RAID-modus zijn twee SATA-HDD's vereist. Dit kan worden bereikt door een tweede vaste SATA-schijf in de upgraderuimte te plaatsen, aan te sluiten op de eSATA-poort van de notebookcomputer (indien beschikbaar) of in de ruimte voor verwisselbare SATA-schijven van het HP geavanceerd dockingstation te plaatsen (zie [Ondersteunde apparaten op pagina 6\)](#page-9-0). RAID 5 en RAID 10 worden niet ondersteund.

## **RAID 0**

RAID 0 verdeelt gegevens over beide schijfeenheden (striping). Daardoor kunnen gegevens, vooral grote bestanden, sneller worden gelezen, omdat er gelijktijdig gegevens van beide schijfeenheden worden gelezen. RAID 0 biedt echter geen fouttolerantie, wat betekent dat de hele array niet meer werkt als een van de schijfeenheden niet meer werkt.

### **RAID 1**

RAID 1 kopieert identieke gegevens op twee HDD's (mirroring). Als een van de HDD's niet meer werkt, zorgt RAID 1 dat de gegevens kunnen worden hersteld vanaf de andere HDD.

## **Intel® Rapid Recover Technology**

Intel Rapid Recover Technology (IRRT) is een voorziening van de Intel® Matrix Storage Managersoftware. IRRT verbetert de functionaliteit van RAID 1 met meerdere voorzieningen, die het voor gebruikers makkelijker maken gegevens naar een aangegeven herstelschijfeenheid te kopiëren (mirroring). IRRT stelt gebruikers bijvoorbeeld in staat te bepalen hoe het herstelvolume wordt bijgewerkt: continu of op verzoek. IRRT maakt het ook mogelijk de computer in een dockingstation te plaatsen of eruit te verwijderen als de herstelschijfeenheid zich in de dockingstationruimte bevindt.

### **RAID-modi - overzicht**

De volgende tabel beschrijft de functie, toepassingen en voor- en nadelen van de ondersteunde RAIDmodi.

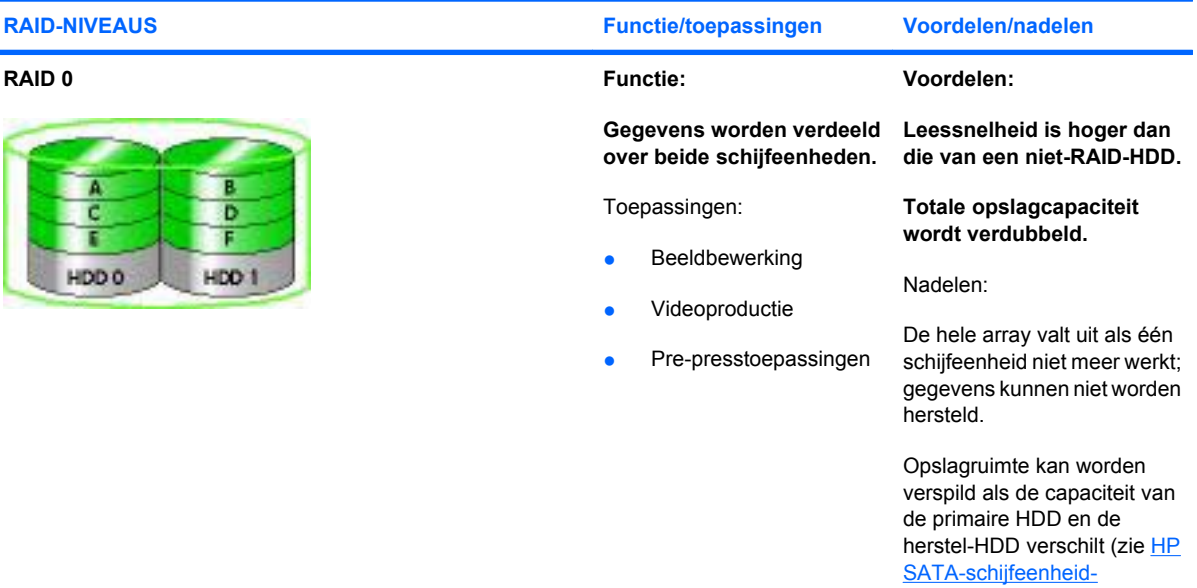

<span id="page-7-0"></span>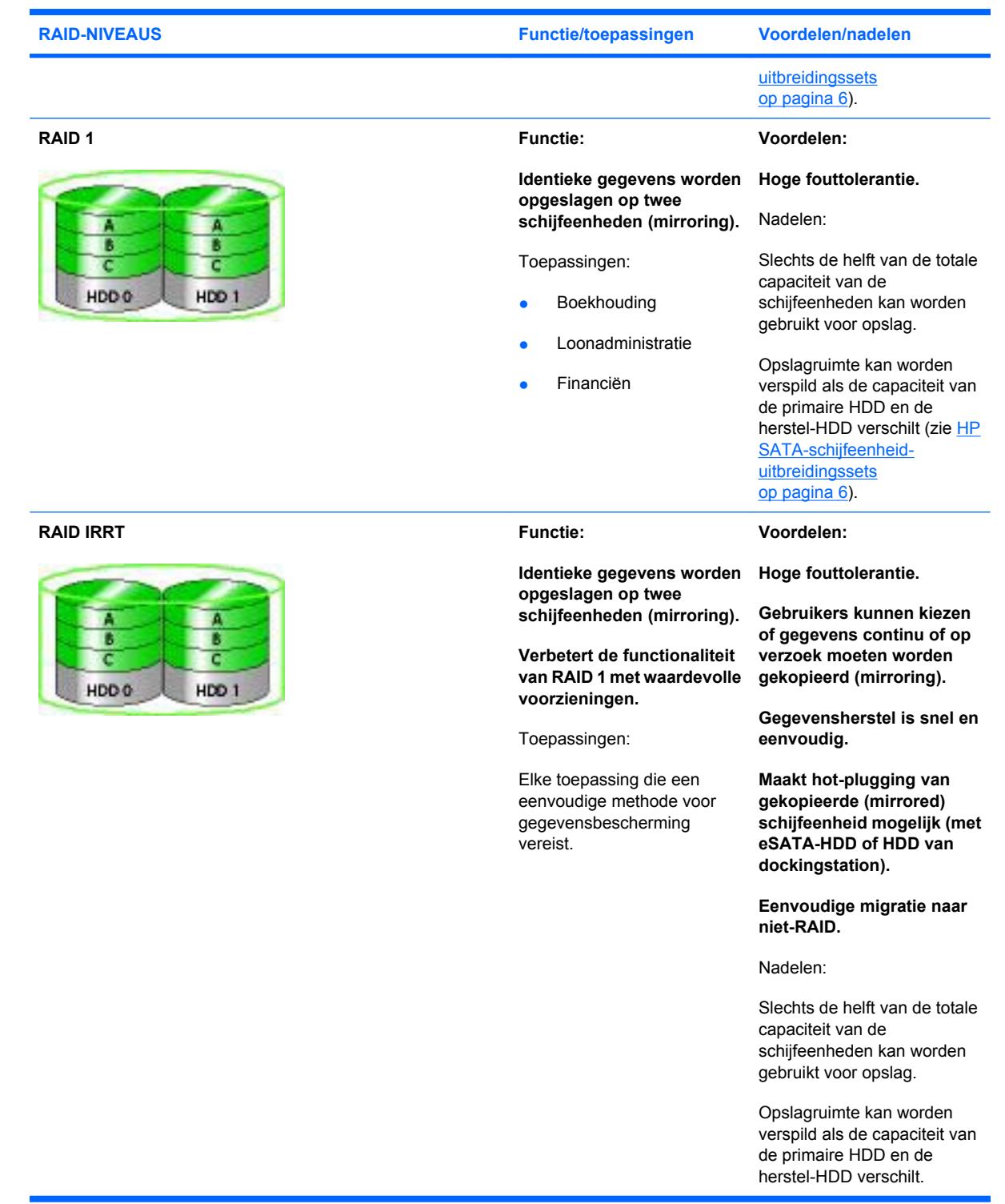

## <span id="page-8-0"></span>**De voordelen van ondersteunde RAID-modi**

Fouttolerantie en snelheid zijn belangrijke factoren bij de keuze voor een RAID-modus.

## **Fouttolerantie**

Fouttolerantie is de mate waarin een RAID-array bestand is tegen uitval van een schijfeenheid en hiervan kan herstellen. Fouttolerantie is gebaseerd op redundantie. RAID 0 heeft dus geen fouttolerantie, omdat het geen gegevens kopieert naar een andere HDD. Bij RAID 1 en IRRT kan één schijfeenheid uitvallen zonder dat de array uitvalt. Bij IRRT is herstel van één bestand of een volledige HDD echter veel eenvoudiger dan bij gebruik van alleen RAID 1.

### **Snelheid**

De snelheid valt makkelijk te begrijpen maar moeilijk te meten, omdat er meerdere factoren bij betrokken zijn, waarvan sommige buiten het kader van dit document vallen. De algehele opslagsnelheid wordt bepaald door de schrijfsnelheid en de leessnelheid, die beide verschillen al naar gelang de gekozen RAID-technologie.

- RAID 0 (striping) verbetert de algehele opslagsnelheid omdat gegevens gelijktijdig op twee HDD's kunnen worden geschreven en gelezen.
- IRRT en RAID 1 (mirroring) schrijven dezelfde gegevens naar beide HDD's; daardoor kan de schrijfsnelheid lager zijn. Gegevens kunnen echter worden gelezen van beide HDD's, dus kan de leessnelheid hoger zijn dan die van één HDD zonder RAID.

# <span id="page-9-0"></span>**3 Ondersteunde besturingssystemen en apparaten**

# **Ondersteunde besturingssystemen**

HP RAID ondersteunt 32-bits en 64-bits versies van de besturingssystemen Microsoft® Windows® XP Professional (SP1, SP2 en SP3), Windows Vista® (SP1 en SP2) en Windows 7.

## **Ondersteunde apparaten**

In dit gedeelte worden de apparaten beschreven waarvoor RAID-migratie wordt ondersteund, waaronder SATA-schijfeenheden, computers en dockingstations. De ondersteuning van apparaten is samengevat in de volgende tabel en wordt onder de tabel gedetailleerder beschreven. Externe USB 2.0 SATA-schijfeenheden die zijn aangesloten op de computer of het dockingstation, kunnen niet worden gebruikt voor migratie naar RAID.

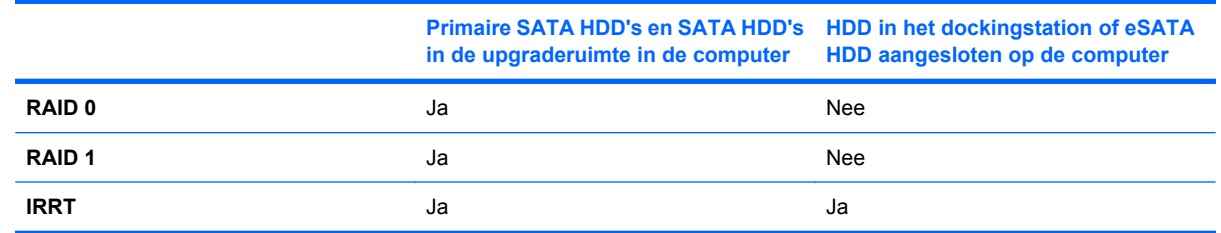

## **HP SATA-schijfeenheid-uitbreidingssets**

HP levert SATA-schijfeenheid-uitbreidingssets voor de upgraderuimte in de notebookcomputer en de ruimte voor verwisselbare SATA-schijfeenheden van het dockingstation ter ondersteuning van RAIDmigratie. Voor optimale RAID-prestaties kunnen beide schijfeenheden het beste dezelfde snelheid hebben. Bij ondersteunde HP zakelijke notebookcomputers kunnen echter schijfeenheden met verschillende snelheden worden gebruikt in een RAID-volume.

Ook schijfeenheden met verschillende capaciteiten worden ondersteund voor RAID-migratie, zolang de capaciteit van de secundaire schijfeenheid (de herstelschijfeenheid) gelijk is aan of groter is dan die van de primaire schijfeenheid. Als de primaire schijfeenheid bijvoorbeeld 200 GB is, is minimaal een schijfeenheid van 200 GB in de upgraderuimte vereist om een RAID-volume te creëren. Als de capaciteit van de secundaire schijfeenheid groter is dan die van de primaire, is de extra capaciteit van de secundaire schijfeenheid niet toegankelijk. Als de primaire schijfeenheid bijvoorbeeld 160 GB is en de secundaire schijfeenheid 250 GB, is slechts 160 GB van de secundaire schijfeenheid bruikbaar in een RAID-configuratie. Daarom kunnen beide schijfeenheden het beste dezelfde capaciteit hebben voor optimale prestaties.

## <span id="page-10-0"></span>**eSATA HDD's (alleen bepaalde modellen)**

Externe SATA, of eSATA, is een externe interface die het mogelijk maakt dat een SATA-schijfeenheid gegevensoverdrachtsnelheden bereikt die tot zes keer hoger liggen dan die van een SATAschijfeenheid die gebruikmaakt van een standaard USB 2.0-interface. De volgende afbeelding laat een ondersteunde notebookcomputer zien, met een primaire HDD **(1)** en een eSATA-schijfeenheid **(2)** aangesloten op de eSATA-poort (alleen bepaalde modellen) om RAID IRRT mogelijk te maken. Wat betreft de capaciteit van de eSATA-schijfeenheid gelden dezelfde aanbevelingen als voor secundaire schijfeenheden in de upgraderuimte van de notebookcomputer.

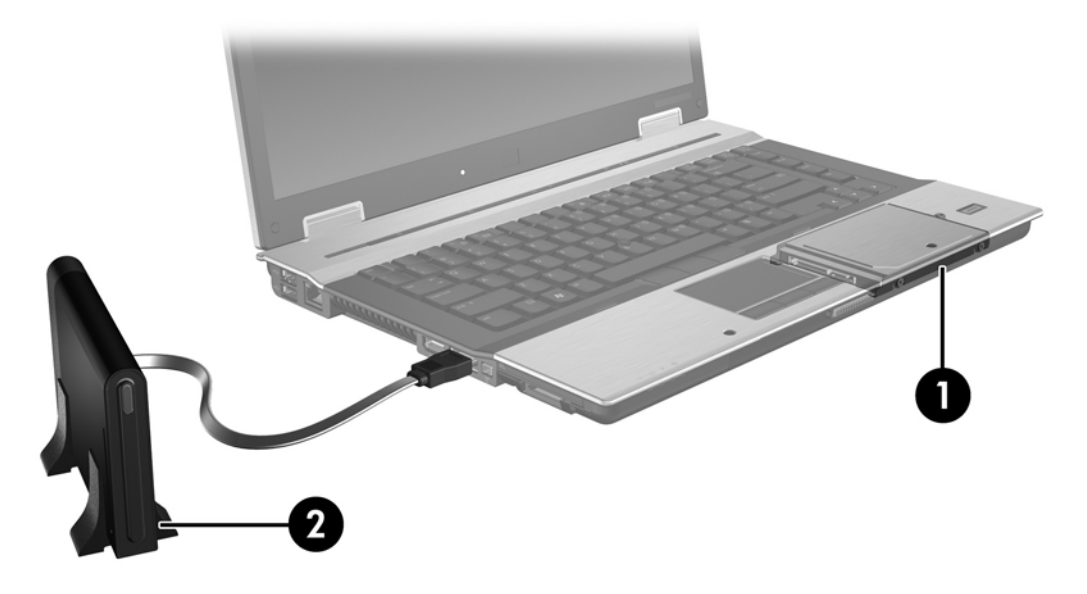

### **HP zakelijke notebookcomputers**

Enkele speciale zakelijke notebookcomputers bieden ondersteuning voor RAID via Intel® Matrix Storage Manager-software (v8.0.2 en hoger) en een secundaire SATA-schijfeenheid in de upgraderuimte.

De volgende afbeelding laat een ondersteunde notebookcomputer zien, met de primaire HDD **(1)** en een secundaire SATA-schijfeenheid in de upgraderuimte **(2)**, die RAID 0, RAID 1 en IRRT mogelijk maken.

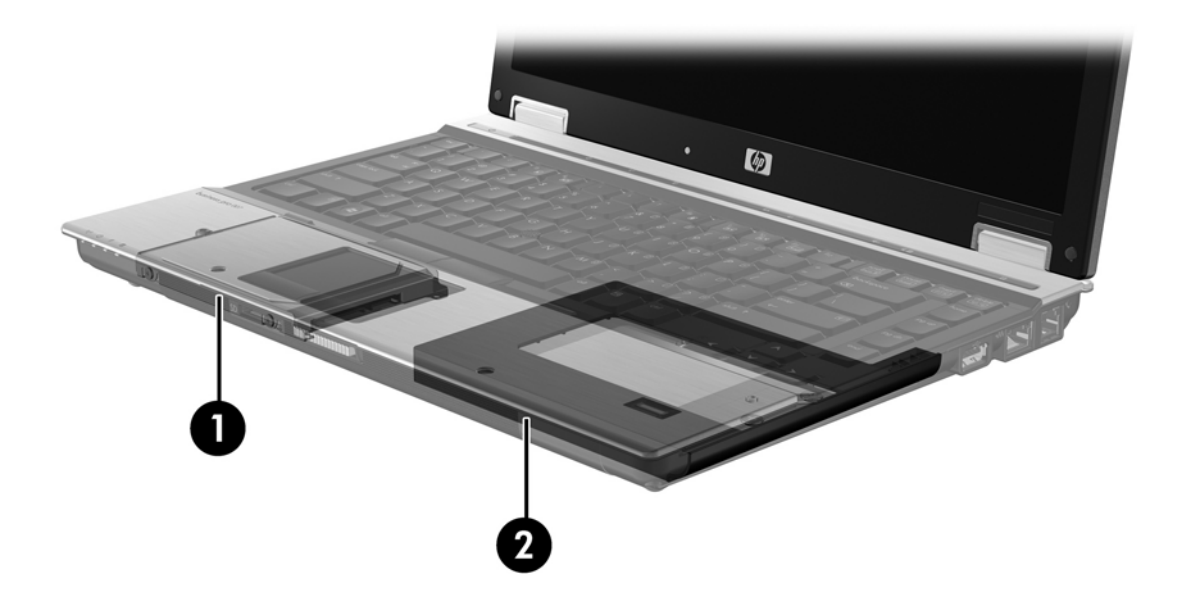

## <span id="page-12-0"></span>**HP geavanceerd dockingstation**

IRRT ondersteunt aansluiting op en loskoppeling van een dockingstation. Het kan worden gebruikt om mirroring te implementeren tussen de primaire HDD **(1)** en een optionele HDD in de ruimte voor verwisselbare SATA-schijfeenheden van het HP geavanceerd dockingstation **(2)**.

De volgende afbeelding laat een HP geavanceerd dockingstation zien met de herstel-HDD in de ruimte voor verwisselbare SATA-schijfeenheden, waardoor IRRT mogelijk is.

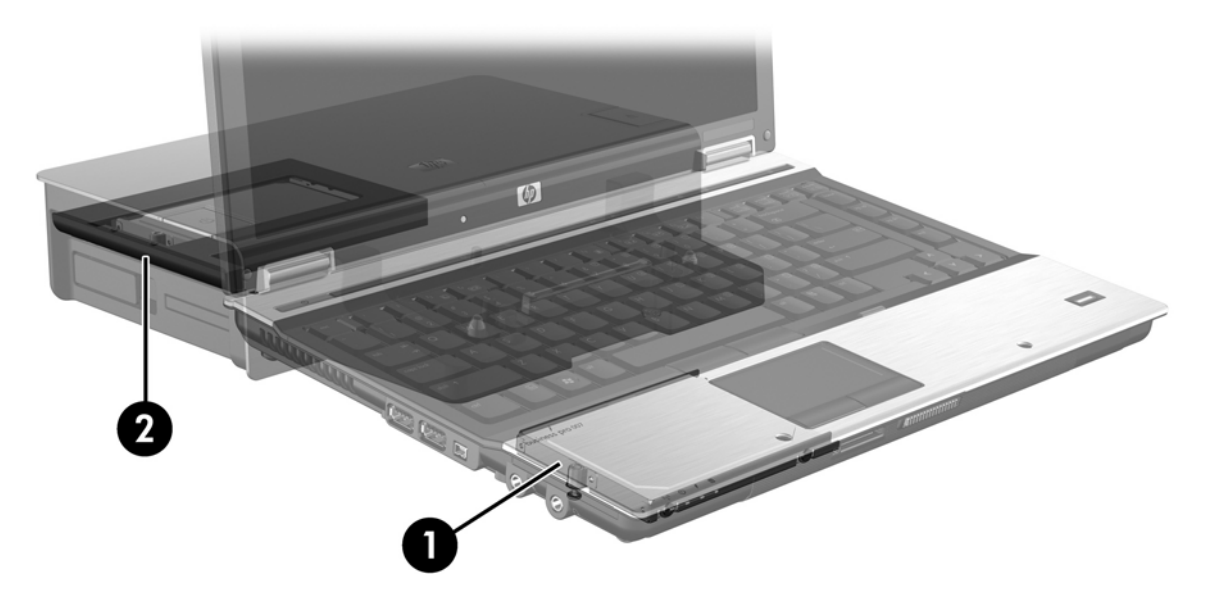

# <span id="page-13-0"></span>**4 Voorzieningen van Intel Matrix Storage Manager**

Intel Matrix Storage Manager ondersteunt de volgende voorzieningen.

## **Advanced Host Controller Interface**

De Advanced Host Controller Interface (AHCI) is een specificatie die het opslagstuurprogramma in staat stelt geavanceerde SATA-voorzieningen zoals Native Command Queuing en hot-plugmogelijkheden te activeren. Deze voorzieningen zijn alleen beschikbaar als AHCI is geactiveerd in het systeem-BIOS (zie [RAID activeren via het systeem-BIOS \(f10\) op pagina 13\)](#page-16-0). AHCI is standaard geactiveerd op ondersteunde HP zakelijke notebookcomputers.

### **Native Command Queuing**

De schijfeenheid heeft een lees/schrijfkop die gegevens schrijft naar een HDD-plaat in concentrische cirkels (tracks), op basis van de volgorde waarin de schrijfverzoeken zijn ontvangen. Omdat applicaties zelden gegevens aanvragen in dezelfde volgorde als waarin ze naar de plaat zijn geschreven, zouden er lange vertragingen (latency) ontstaan als de schijfeenheidkop gegevens moest vinden in de exacte volgorde waarin de HDD leesverzoeken ontvangt. Dankzij Native Command Queuing (NCQ) kunnen SATA HDD's meerdere opdrachten accepteren en de volgorde van de uitvoering ervan wijzigen om de snelheid te verbeteren. Dit is vergelijkbaar met de manier waarop een lift de volgorde van verzoeken afhandelt om heen en weer gaan en mechanische slijtage tot een minimum te beperken. Op vergelijkbare wijze reduceert NCQ de vertraging en onnodige bewegingen van de schijfeenheidkop die nodig zijn om meerdere lopende lees/schrijfverzoeken uit te voeren. Dit resulteert in een verbetering van de snelheid en betrouwbaarheid. NCQ vereist ondersteuning van het systeem-BIOS, de SATAcontroller en het controllerstuurprogramma.

### **Hot-plugcapaciteit**

Dankzij de hot-plugcapaciteit kan de SATA herstel-HDD worden verwijderd of geplaatst terwijl de notebookcomputer werkt. De hot-plugcapaciteit wordt ondersteund wanneer de herstel-HDD is aangesloten op de eSATA-poort of zich in de ruimte voor verwisselbare SATA-schijfeenheden van het dockingstation bevindt. De herstel-HDD in de ruimte voor verwisselbare SATA-schijfeenheden van het dockingstation kan bijvoorbeeld worden verwijderd terwijl de notebookcomputer werkt als u tijdelijk een optischeschijfeenheid in de ruimte moet plaatsen. Dankzij de hot-plugcapaciteit kunt u ook op elk gewenst moment de computer in het dockingstation plaatsen en van het dockingstation loskoppelen.

# <span id="page-14-0"></span>**Intel Rapid Recover Technology**

Intel Matrix Storage Manager ondersteunt de volgende IRRT-voorzieningen.

## **Updatebeleid voor mirror-HDD's**

Met IRRT kunt u bepalen hoe het updaten van de mirror-HDD plaatsvindt: continu of op verzoek. Bij het updatebeleid met continue updates worden gegevens van de primaire schijfeenheid gelijktijdig gekopieerd naar de mirror-schijfeenheid, zolang beide schijfeenheden zijn aangesloten op het systeem. Als u de computer loskoppelt van het dockingstation terwijl de herstelschijfeenheid in gebruik is, worden alle nieuwe of gewijzigde gegevens op de primaire HDD automatisch gekopieerd naar de herstel-HDD wanneer de notebookcomputer weer wordt aangesloten op het dockingstation. Dankzij dit beleid kan ook een onvoltooide mirroring-bewerking worden voltooid als die was onderbroken bij het loskoppelen van de notebookcomputer van het dockingstation.

Bij het updatebeleid met updates op verzoek worden gegevens op de primaire HDD alleen gekopieerd naar de mirror-HDD wanneer u daarom verzoekt door **Update Recovery Volume (Herstelvolume updaten)** in IRRT te selecteren. Na het verzoek worden alleen de nieuwe of bijgewerkte bestanden op de primaire schijfeenheid gekopieerd naar de mirror-HDD. Alvorens de mirror-HDD te updaten, maakt het beleid met updates op verzoek het mogelijk een bestand te herstellen als het corresponderende bestand op de primaire HDD beschadigd is. Het beleid met updates op verzoek kan ook gegevens op de mirror-HDD beveiligen als de primaire HDD wordt aangevallen door een virus, mits u geen update van de mirror-HDD uitvoert na de virusaanval.

**OPMERKING:** U kunt het mirror-updatebeleid op elk gewenst moment wijzigen door met de rechtermuisknop te klikken op **Modify Volume Update Policy (Volume-updatebeleid wijzigen)**.

## **Automatisch schakelen tussen HDD's en snel herstel**

Als de primaire HDD uitvalt, schakelt de IRRT automatisch over op de mirror-schijfeenheid, zonder tussenkomst van de gebruiker. IRRT geeft een bericht weer om het uitvallen van de primaire HDD te melden. In de tussentijd kan de computer opstarten vanaf de mirror-HDD. Wanneer een nieuwe primaire HDD is geïnstalleerd en de computer wordt opgestart, kopieert de voorziening voor snel herstel van IRRT alle gegevens die op de mirror-HDD waren geplaatst, naar de primaire HDD.

**BY OPMERKING:** Als het beleid met updates op verzoek wordt gebruikt en de primaire HDD valt uit of een bestand op de primaire HDD raakt beschadigd, gaan alle gegevens die niet naar de mirror-HDD zijn gekopieerd verloren.

### **Vereenvoudigde migratie van RAID naar niet-RAID**

Gebruikers kunnen migreren van een RAID 1- of IRRT-volume naar twee niet-RAID-HDD's door de instructies in [RAID-schijfeenheden terugzetten naar niet-RAID op pagina 28](#page-31-0) te volgen. Dit wordt "verbreking van de array" genoemd.

Migratie van RAID 1 naar IRRT wordt ook ondersteund. Migratie van RAID 0 naar RAID 1 of van RAID 0 naar een primaire niet-RAID-HDD wordt echter niet ondersteund.

# <span id="page-15-0"></span>**5 RAID-volume instellen**

Bij de volgende instructies is ervan uitgegaan dat een ondersteunde HDD is geïnstalleerd in de upgraderuimte van de computer of in de ruimte voor verwisselbare SATA-schijfeenheden van het dockingstation, of is aangesloten op de eSATA-poort van de notebookcomputer (zie [Ondersteunde](#page-9-0) [apparaten op pagina 6](#page-9-0)).

De basisstappen voor RAID-migratie zijn:

- RAID activeren via het systeem-BIOS.
- RAID-migratie initiëren via de Intel® Matrix Storage Console.
- △ **VOORZICHTIG:** Zorg dat de notebookcomputer is aangesloten op een netvoedingsbron alvorens de volgende procedures te starten. Het uitvallen van netvoeding tijdens RAID-migratie kan resulteren in gegevensverlies.

# <span id="page-16-0"></span>**RAID activeren via het systeem-BIOS (f10)**

**FormERKING:** Bij de volgende procedures is ervan uitgegaan dat u de HDD-image gebruikt die bij uw computer is geleverd. Als er een andere image wordt geïnstalleerd op de computer, moet u *eerst* RAID activeren via het systeem-BIOS (f10) en daarna het besturingssysteem en alle vereiste stuurprogramma's installeren, waaronder het stuurprogramma voor Intel Matrix Storage. Volg daarna de stappen in [RAID-migratie initiëren via de Intel Matrix Storage Console op pagina 15](#page-18-0).

Gebruikers moeten de RAID-mogelijkheid activeren via het systeem-BIOS om de SATA-hostcontroller in te schakelen voor RAID. De stappen zijn de volgende:

- **1.** Zet de computer aan of start deze opnieuw op.
- **2.** Druk op f10 zodra de computer opstart.

Als u niet op het juiste moment op f10 drukt, moet u de computer opnieuw opstarten en nogmaals op f10 drukken om het hulpprogramma te openen.

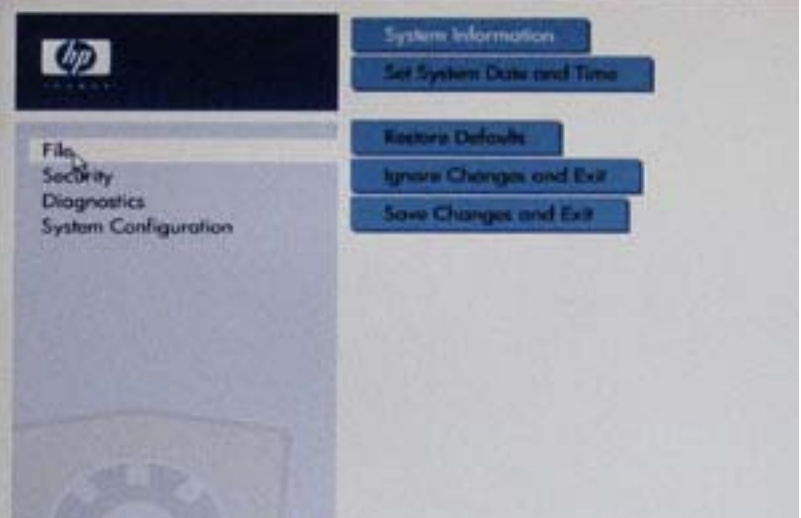

**3.** In het systeem-BIOS selecteert u **System Configuration (Systeemconfiguratie) > Device Configurations (Apparaatconfiguraties)**.

- **4.** Selecteer in het venster **Device Configurations** de optie **RAID** rechts van **SATA Device Mode (SATA-apparaatmodus)**. Klik op **Yes (Ja)** wanneer het volgende bericht verschijnt: "Changing this setting may require reinstallation of your operating system. Are you sure you want to proceed?" ("Als u deze instelling wijzigt, moet u mogelijk het besturingssysteem opnieuw installeren. Weet u zeker dat u wilt doorgaan?")
	- **E** OPMERKING: De HDD-image die bij uw notebookcomputer is geleverd, bevat stuurprogramma's waarmee u kunt schakelen tussen de modi AHCI en RAID zonder het besturingssysteem opnieuw te hoeven installeren. Als u een andere HDD-image gebruikt, moet u mogelijk het besturingssysteem opnieuw installeren.

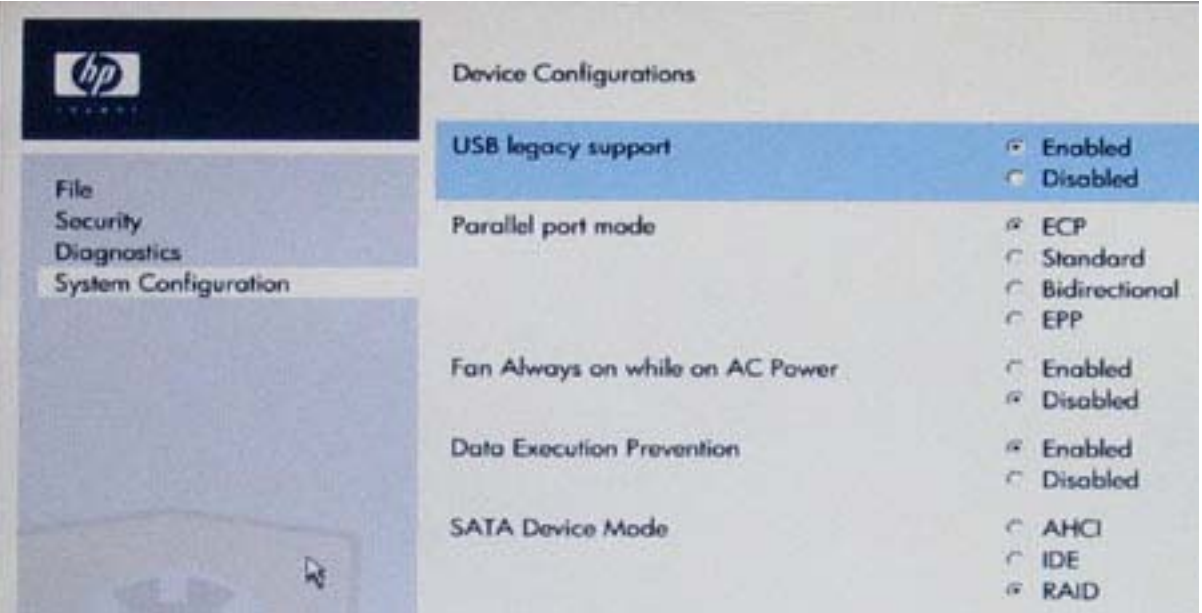

- **5.** Selecteer **File (Bestand) > Save Changes and Exit (Wijzigingen opslaan en afsluiten)**. Klik daarna op **Yes (Ja)** om de wijzigingen op te slaan. Als u de wijzigingen niet wilt toepassen, selecteert u **Ignore Changes and Exit (Wijzigingen negeren en afsluiten)**.
- **VOORZICHTIG:** Schakel de voeding naar de computer NIET uit terwijl het ROM de wijzigingen in f10 Computer Setup opslaat. Hierdoor zou namelijk de CMOS (Complementary Metal Oxide Semiconductor) beschadigd kunnen raken. Schakel de computer pas uit nadat het f10 Setupscherm is afgesloten.
- **6.** Nadat het besturingssysteem is opgestart, kunt u beginnen met de RAID-migratieprocedure.

## <span id="page-18-0"></span>**RAID-migratie initiëren via de Intel Matrix Storage Console**

- **1.** Open de Intel Matrix Storage Console (kortweg Console) door **Start > Alle programma's > Intel Matrix Storage Manager > Intel Matrix Storage Console** te selecteren.
- **The OPMERKING:** Windows Vista kent de voorziening Gebruikersaccountbeheer om de beveiliging van de computer te verbeteren. Mogelijk wordt u om autorisatie of om uw wachtwoord gevraagd voor taken zoals het installeren van software, het uitvoeren van hulpprogramma's of het wijzigen van Windows-instellingen. Raadpleeg de helpfunctie van Windows voor meer informatie.

De Console start in de modus Basic (Basis), waarin de status van de geïnstalleerde schijfeenheden wordt weergegeven. De beschikbare RAID-niveaus zijn gebaseerd op de locatie van de secundaire HDD. Wanneer de secundaire schijfeenheid zich bijvoorbeeld in de upgraderuimte van de notebookcomputer bevindt, zijn alle drie de RAID-opties beschikbaar, zoals hieronder te zien is.

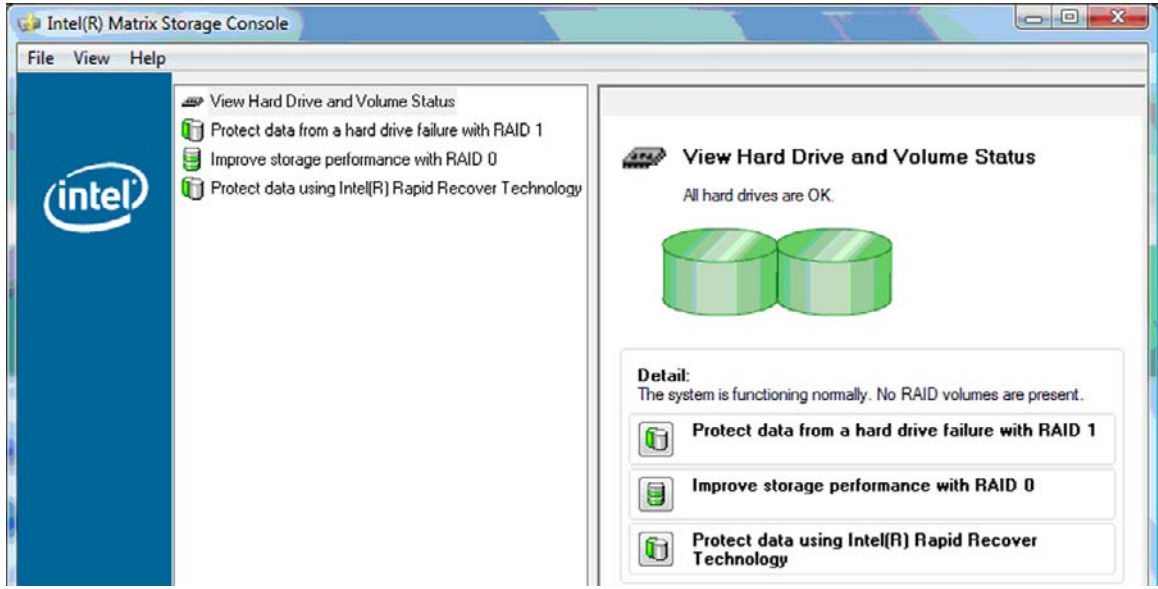

Wanneer de secundaire HDD zich in de ruimte van het dockingstation bevindt of is aangesloten op de eSATA-poort van de notebookcomputer (alleen bepaalde modellen), is IRRT de enige beschikbare RAID-optie.

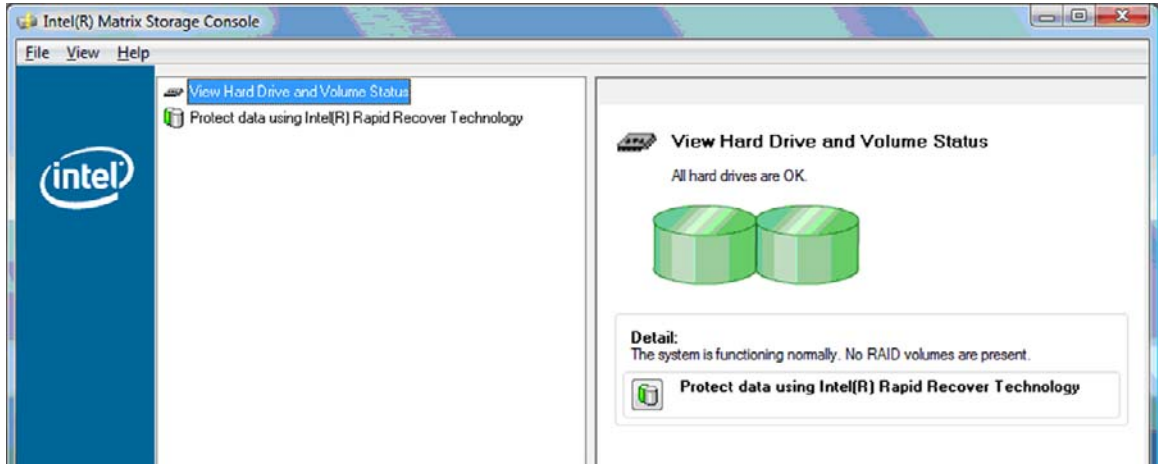

**2.** Wanneer u in het linkerdeelvenster een beschikbaar RAID-niveau selecteert, verschijnt in het

<span id="page-19-0"></span>rechterdeelvenster een beschrijving. Nadat u het beste RAID-niveau voor uw toepassing heeft gekozen, volgt u de bijbehorende instructies in een van de volgende gedeelten. Als u een geavanceerde gebruiker bent en de voorkeur geeft aan meer opties, raadpleegt u [Intel Matrix](#page-26-0) [Storage Console - geavanceerde voorzieningen op pagina 23](#page-26-0).

## **Migreren naar RAID 1**

**1.** Selecteer in het linkerdeelvenster **Protect data from a hard drive failure with RAID 1 (Gegevens tegen uitvallen van een vaste schijf beveiligen met RAID 1)** en klik op het pictogram naast **Create a RAID 1 volume (Een RAID 1-volume maken)** in het rechterdeelvenster. Wanneer het bevestigingsbericht verschijnt, klikt u op **Yes (Ja)** om met de migratie te beginnen of klikt u op **No (Nee)** om de migratie te annuleren.

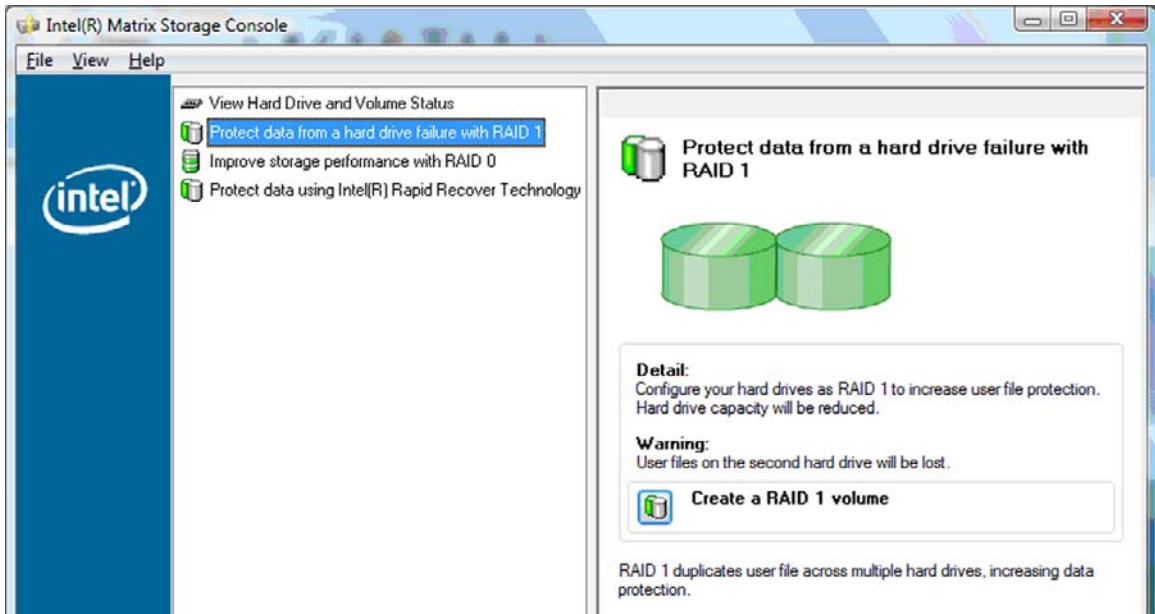

**2.** De voortgang van de migratie naar RAID 1 wordt in een apart venster weergegeven. U kunt het consolevenster en het voortgangsvenster minimaliseren en de computer tijdens het migratieproces blijven gebruiken.

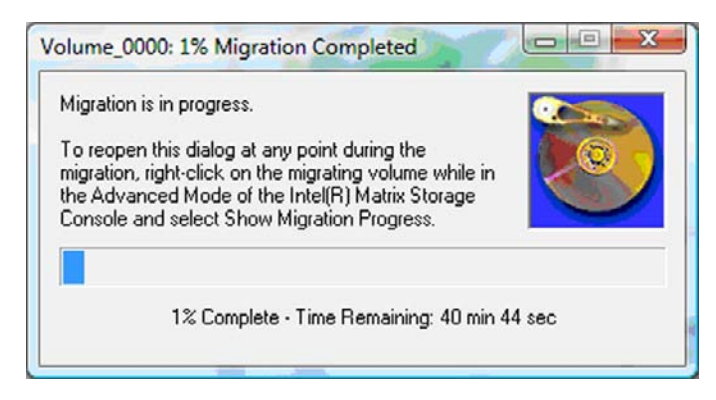

<span id="page-20-0"></span>**3.** Weergave van de status van de vaste schijf en de volumes na voltooiing van de migratie.

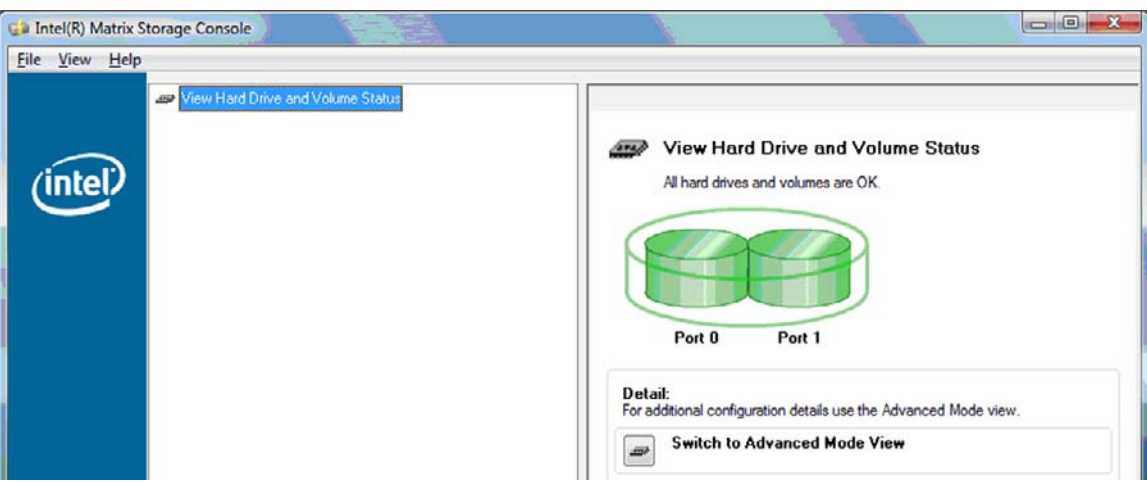

**4.** Sluit het Console-venster, sla eventuele open bestanden op en start de computer opnieuw op.

### **Migreren naar RAID 0**

- **B** OPMERKING: Voor migratie naar RAID 0 moet u nog een aantal geavanceerde stappen uitvoeren, waaronder het kopiëren van gegevens naar een andere externe USB-HDD. Lees de volledige procedure voor migratie naar RAID 0 voordat u begint.
	- **1.** Selecteer in het linkerdeelvenster **Improve storage performance with RAID 0 (Opslagprestaties verbeteren met RAID 0)** en klik op het pictogram naast **Create a RAID 0 volume (Een RAID 0 volume maken)** in het rechterdeelvenster. Wanneer het bevestigingsbericht verschijnt, klikt u op **Yes (Ja)** om met de migratie te beginnen of klikt u op **No (Nee)** om over te gaan op een ander RAID-volume.

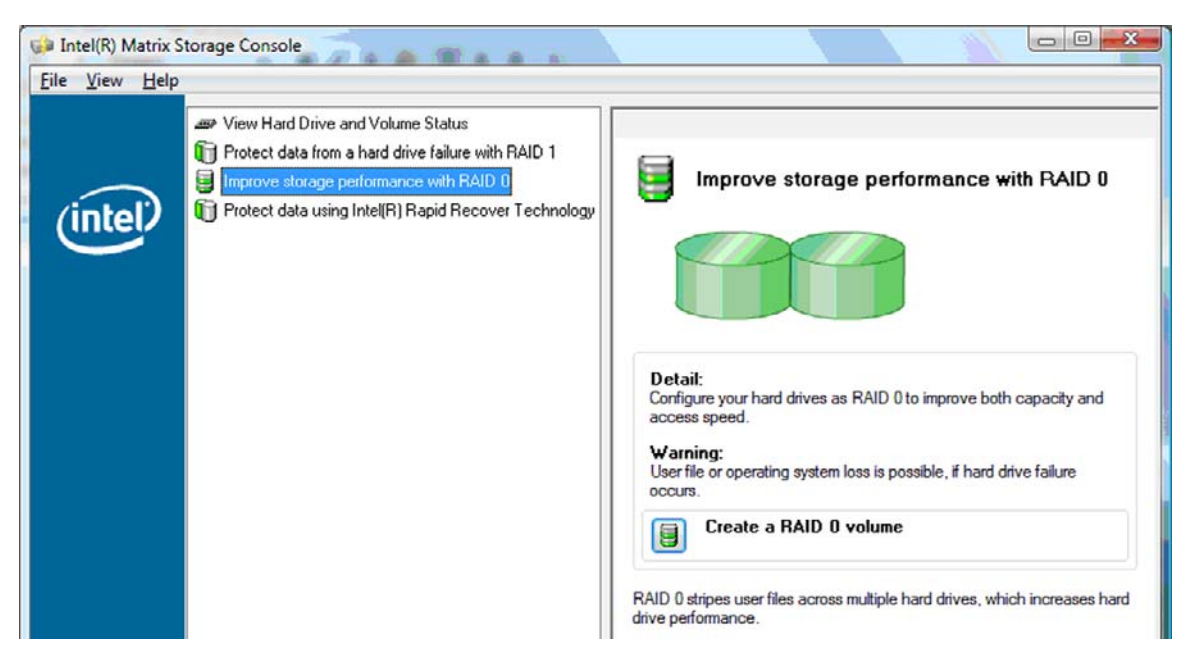

**2.** De voortgang van de migratie naar RAID 0 wordt in een apart venster weergegeven. U kunt het consolevenster en het voortgangsvenster minimaliseren en de computer tijdens het migratieproces blijven gebruiken.

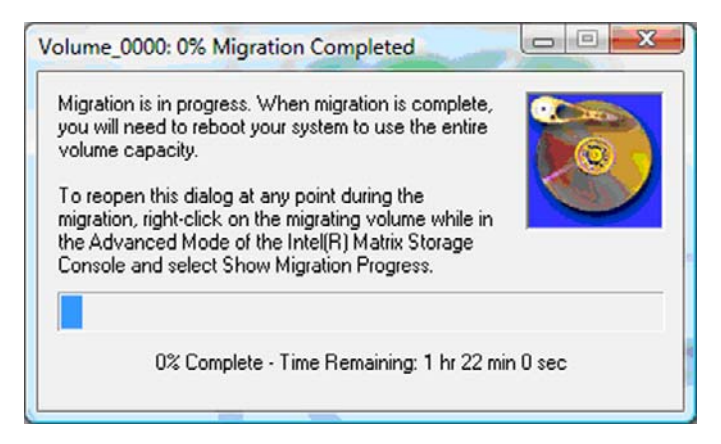

**3.** Klik op **Yes (Ja)** om het systeem opnieuw op te starten wanneer daarom wordt gevraagd nadat het maken van het volume is voltooid.

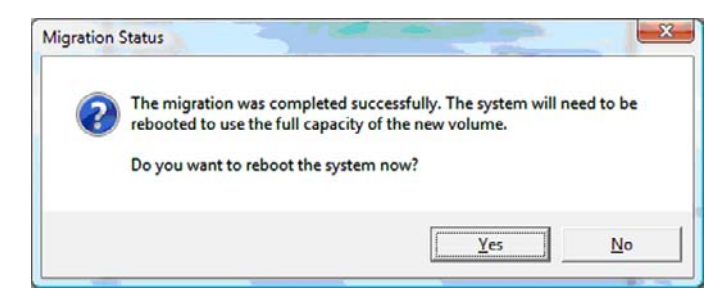

**The COPMERKING:** Hoewel de totale capaciteit van het RAID 0-volume in de Console verschijnt, wordt de extra capaciteit die is gecreëerd door de toevoeging van de secundaire HDD door het systeem gezien als niet-toegewezen ruimte. Nadat het systeem opnieuw is opgestart, moet u de niettoegewezen ruimte toewijzen. Bij Windows XP is de enige mogelijkheid via het besturingssysteem om een apart volume te maken en te formatteren. Windows Vista bevat extra voorzieningen waarmee u een RAID 0-volume kunt maken.

#### **Niet-toegewezen HDD-ruimte toewijzen**

Nadat het systeem opnieuw is opgestart, moet u de niet-toegewezen ruimte toewijzen. U kunt een extra partitie maken of de partitie (C:) uitbreiden. Om de partitie (C:) uit te breiden, moet u de EFI-partitie (Extensible Firmware Interface) en de herstelpartitie verplaatsen middels de volgende procedure. Op de EFI-partitie staan QuickLook-bestanden, systeemdiagnosebestanden en BIOS Flash Recoverybestanden. Op de herstelpartitie staan bestanden waarmee u de fabrieksimage van de computer kunt herstellen.

**E** OPMERKING: Als de functionaliteit van de EFI-partitie en de herstelpartitie niet nodig is, kunnen deze partities worden verwijderd.

In Windows XP:

- **1.** Nadat het systeem opnieuw is opgestart, selecteert u **Start**, klikt u met de rechtermuisknop op **Deze computer** en klikt u op **Beheren** in de vervolgkeuzelijst.
- **2.** Klik in het linkerdeelvenster onder Opslag op **Schijfbeheer**. In het venster Schijfbeheer ziet u Niettoegewezen ruimte en twee partities: (C:) en HP\_TOOLS.
- **3.** Klik met de rechtermuisknop op de capaciteit van **Niet toegewezen** en selecteer **Nieuwe partitie** in de vervolgkeuzelijst. De wizard Nieuwe partitie verschijnt.
- **4.** Klik op **Volgende**.
- **5.** Selecteer **Primaire partitie** en klik op **Volgende**.

Standaard wordt de maximale partitiegrootte ingesteld.

- **6.** Klik op **Volgende**.
- **7.** Wijs een schijfaanduiding toe en klik op **Volgende**.
- **8.** Selecteer de indeling **NTFS**, voer de volumenaam in en klik op **Volgende**.
- **9.** Controleer de gemaakte keuzes en klik op **Voltooien** om het formatteren te voltooien.

In Windows Vista en Windows 7:

- **1.** Selecteer **Start**, klik met de rechtermuisknop op **Computer** en klik op **Beheren** in de vervolgkeuzelijst. Het venster Computerbeheer verschijnt.
- **2.** Klik in het linkerdeelvenster onder Opslag op **Schijfbeheer**. In het venster Schijfbeheer ziet u Niettoegewezen ruimte en drie partities: (C:), HP\_TOOLS en HP\_RECOVERY.
- **E** OPMERKING: De schijfaanduidingen kunnen verschillen, afhankelijk van uw systeemconfiguratie.

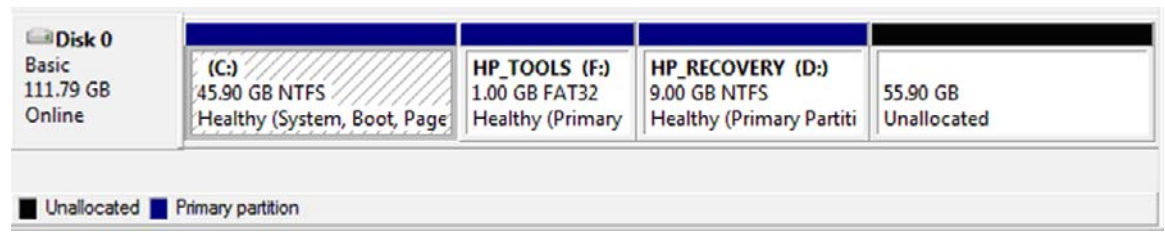

- **3.** Sluit een externe USB-schijfeenheid met minimaal 10 GB vrije ruimte aan op een USB-poort van de computer.
- **4.** Open Windows Verkenner en selecteer de primaire schijfeenheid **(C:)**.
- **5.** Selecteer **Organiseren > Map- en zoekopties**.
- **6.** Klik op de tab **Weergave**.
- **7.** Selecteer onder **Verborgen bestanden en mappen** het keuzerondje naast **Verborgen bestanden en mappen weergeven**.
- **8.** Schakel de optie **Beveiligde besturingssysteembestanden verbergen** uit en klik op **OK**.
- **9.** Selecteer de partitie **HP\_RECOVERY** in het linkerdeelvenster en kopieer de inhoud (\boot, \sources, \system.save, bootmgr en HP\_WINRE) naar de externe USB-schijfeenheid. Als het venster Toegang tot doelmap geweigerd verschijnt, klikt u op **Doorgaan** om het bestand te kopiëren. Als het venster Gebruikersaccountbeheer verschijnt, klikt u op **Doorgaan**.
- **10.** Selecteer de partitie **HP\_TOOLS** in het linkerdeelvenster en kopieer de inhoud (Hewlett-Packard) naar de USB-schijfeenheid.
- **11.** Ga terug naar het venster Schijfbeheer en selecteer de partitie **HP\_RECOVERY**. Klik daarna op het verwijderingspictogram in de menubalk. Herhaal deze procedure voor de partitie HP\_TOOLS. De hoeveelheid niet-toegewezen capaciteit wordt vergroot.
- **12.** Klik met de rechtermuisknop op station **(C:)** en klik op **Volume uitbreiden** in de vervolgkeuzelijst. De wizard Volume uitbreiden wordt geopend.
- **13.** Klik op **Volgende**.
- **14.** De hoeveelheid niet-toegewezen capaciteit (in MB) die beschikbaar is om station (C:) uit te breiden, staat naast **Selecteer de hoeveelheid ruimte in MB**. Trek 10240 MB, het equivalent van 10 GB, af van het weergegeven getal. Als er bijvoorbeeld 67584 MB (66 GB) wordt weergegeven, trekt u 10240 MB af, zodat u 57344 MB (56 GB) overhoudt. Vervang daarna de weergegeven capaciteit door de berekende capaciteit of druk op de pijl-omlaag tot het berekende getal verschijnt.
- **15.** Klik op **Volgende** en klik daarna op **Voltooien**. De nieuwe capaciteit van het RAID 0-volume en 10 GB niet-toegewezen capaciteit worden weergegeven in het venster Schijfbeheer.
- **16.** U maakt als volgt de partitie HP\_TOOLS:
	- **a.** Klik met de rechtermuisknop op de capaciteit van **Niet toegewezen** en klik op **Nieuw eenvoudig volume** in de vervolgkeuzelijst. De wizard Nieuw eenvoudig volume verschijnt.
	- **b.** Klik op **Volgende**.
	- **c.** Typ 1024 MB in de hiervoor bestemde ruimte en klik op **Volgende**.
	- **d.** Selecteer de schijfaanduiding **(E:)** en klik op **Volgende**.
	- **e.** Selecteer **FAT32** als bestandssysteem. Typ rechts van Volumenaam de naam HP\_TOOLS.
	- **f.** Klik op **Volgende** en klik daarna op **Voltooien**.
- **17.** Herhaal de vorige stap om de schijfaanduiding **(D:)** toe te wijzen aan de resterende 9 GB niettoegewezen capaciteit. Formatteer daarna de partitie als **NTFS** en geef deze de naam HP\_RECOVERY.

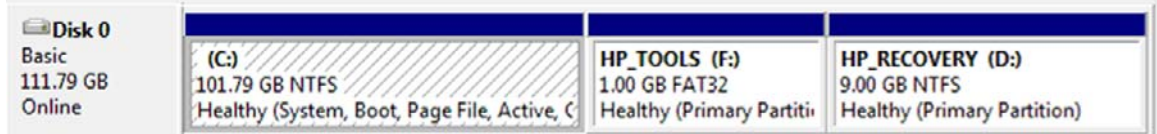

- **18.** Kopieer in Windows Verkenner de inhoud van HP\_TOOLS en HP\_RECOVERY van de USBschijfeenheid naar de respectievelijke partities.
- **19.** Om ervoor te zorgen dat de HP herstelfuncties correct werken (F11 tijdens POST), moeten de BCD-gegevens (Boot Configuration Data) worden bijgewerkt. De volgende opdrachten moeten worden uitgevoerd in de beheerdersmodus. Het verdient aanbeveling een batchbestand (\*.bat) met deze opdrachten te maken en dit uit te voeren, in plaats van de opdrachten een voor een te typen.
	- **BY OPMERKING:** Bij deze opdrachten is ervan uitgegaan dat de partitie HP\_RECOVERY schijfeenheid (D:) is. Als dat niet het geval is, vervangt u D door de correcte schijfaanduiding.

BCDEDIT.EXE -store D:\Boot\BCD -create {ramdiskoptions} -d "Ramdisk Options"

BCDEDIT.EXE -store D:\Boot\BCD -set {ramdiskoptions} ramdisksdidevice partition=D:

<span id="page-24-0"></span>BCDEDIT.EXE -store D:\Boot\BCD -set {ramdiskoptions} ramdisksdipath \boot\boot.sdi

BCDEDIT.EXE -store D:\Boot\BCD -create {572bcd55-ffa7-11d9-aae0-0007e994107d} -d "HP Recovery Environment" -application OSLOADER

BCDEDIT.EXE -store D:\Boot\BCD -set {572bcd55-ffa7-11d9-aae0-0007e994107d} device ramdisk=[D:]\sources\winre.wim,{ramdiskoptions}

BCDEDIT.EXE -store D:\Boot\BCD -set {572bcd55-ffa7-11d9-aae0-0007e994107d} path \windows\system32\boot\winload.exe

BCDEDIT.EXE -store D:\Boot\BCD -set {572bcd55-ffa7-11d9-aae0-0007e994107d} osdevice ramdisk=[D:]\sources\winre.wim,{ramdiskoptions}

BCDEDIT.EXE -store D:\Boot\BCD -set {572bcd55-ffa7-11d9-aae0-0007e994107d} systemroot \windows

BCDEDIT.EXE -store D:\Boot\BCD -set {572bcd55-ffa7-11d9-aae0-0007e994107d} winpe yes

BCDEDIT.EXE -store D:\Boot\BCD -set {572bcd55-ffa7-11d9-aae0-0007e994107d} detecthal yes

BCDEDIT.EXE -store D:\Boot\BCD -set {572bcd55-ffa7-11d9-aae0-0007e994107d} nx optin

BCDEDIT.EXE -store D:\Boot\BCD -set {572bcd55-ffa7-11d9-aae0-0007e994107d} custom: 46000010 yes

BCDEDIT.EXE -store D:\Boot\BCD -create {bootmgr} /d "Windows Boot Manager"

BCDEDIT.EXE -store D:\Boot\BCD -set {bootmgr} device boot

BCDEDIT.EXE -store D:\Boot\BCD -set {bootmgr} displayorder {default}

BCDEDIT.EXE -store D:\Boot\BCD -set {bootmgr} default {572bcd55-ffa7-11d9aae0-0007e994107d}

BCDEdit.exe -set {ramdiskoptions} ramdisksdidevice partition=D:

BCDEdit.exe -set {572bcd55-ffa7-11d9-aae0-0007e994107d} device ramdisk=[D:]\sources \winre.wim,{ramdiskoptions}

BCDEdit.exe -set {572bcd55-ffa7-11d9-aae0-0007e994107d} osdevice ramdisk=[D:]\sources \winre.wim,{ramdiskoptions}

BCDEdit.exe -set {default} recoverysequence {572bcd55-ffa7-11d9-aae0-0007e994107d}

BCDEdit.exe -set {default} recoveryenabled yes

- **20.** Nadat het batchbestand is gemaakt, klikt u in Windows Verkenner met de rechtermuisknop op het bestand en selecteert u **Als administrator uitvoeren**. Het batchbestand wordt uitgevoerd.
- **21.** Start de computer opnieuw op.

### **Migreren naar IRRT**

IRRT biedt meer controle over de manier waarop gegevens worden gekopieerd van de primaire schijfeenheid naar de herstelschijfeenheid. Wanneer de secundaire HDD zich in de ruimte voor

verwisselbare SATA-schijfeenheden van het dockingstation bevindt of is aangesloten op de eSATApoort van de notebookcomputer (alleen bepaalde modellen), is IRRT de enige beschikbare RAID-optie.

**1.** Selecteer **Protect data using Intel® Rapid Recover Technology (Gegevens beveiligen met Intel® Rapid Recover Technology)** in het linkerdeelvenster en klik op het pictogram naast **Create a recovery volume (Herstelvolume maken)** in het rechterdeelvenster. Wanneer het bevestigingsbericht verschijnt, klikt u op **Yes (Ja)** om met de migratie te beginnen of klikt u op **No (Nee)** om over te gaan op een ander RAID-volume.

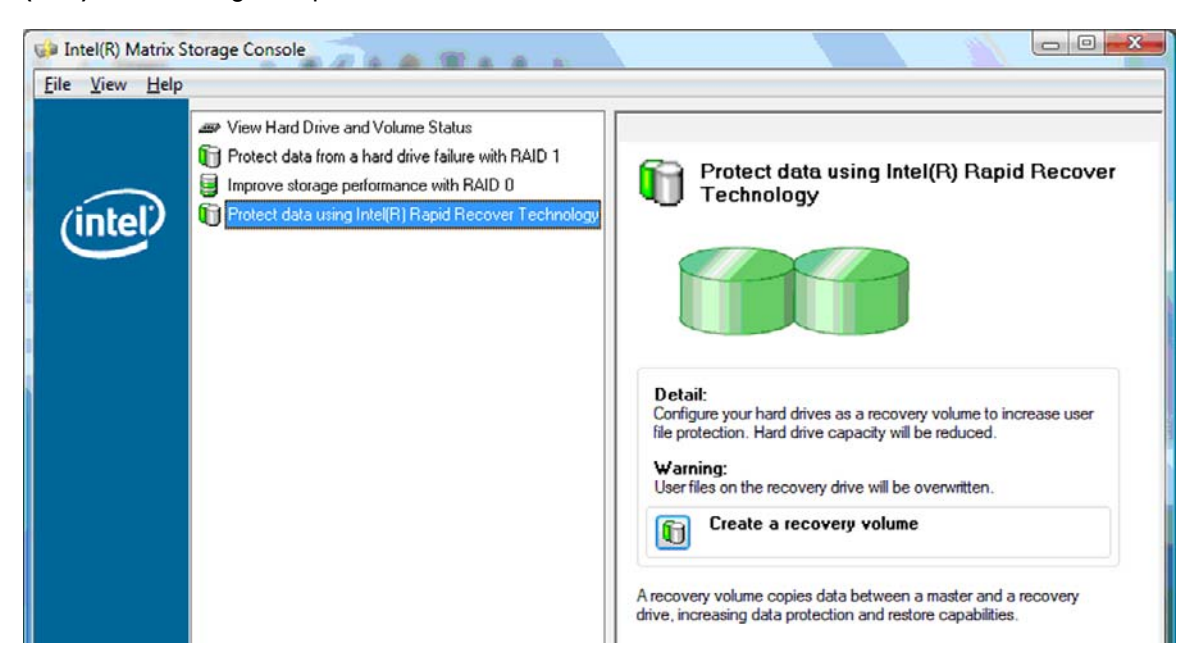

**2.** De MSM-software wordt op de achtergrond uitgevoerd terwijl het RAID-volume wordt gemaakt. U kunt het consolevenster minimaliseren en de computer tijdens het migratieproces blijven gebruiken.

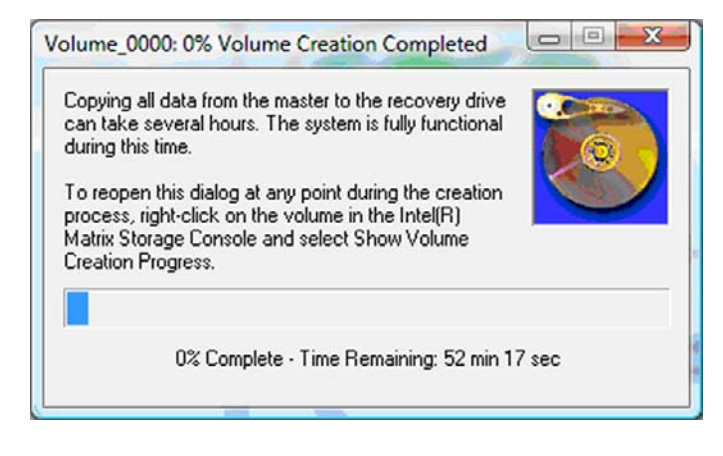

<span id="page-26-0"></span>**3.** Nadat de RAID-migratie is voltooid, verschijnt er een melding. In het consolevenster wordt de status van het volume weergegeven.

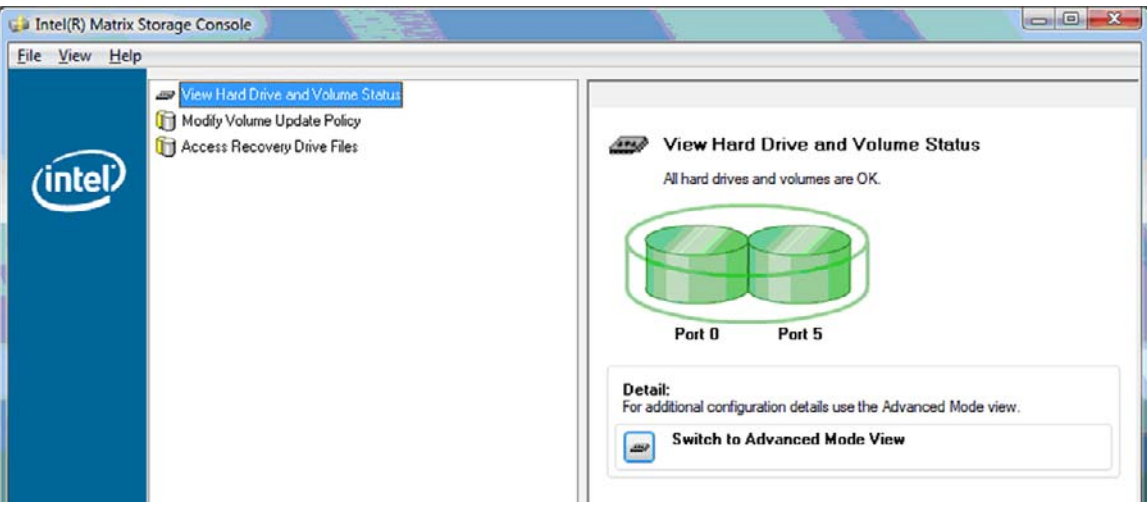

**4.** Het verdient aanbeveling de computer opnieuw op te starten nadat het RAID-volume is gemaakt.

## **Intel Matrix Storage Console - geavanceerde voorzieningen**

Deze optionele configuratieprocedure is beschikbaar voor gevorderde gebruikers.

**1.** Voor een gedetailleerdere weergave van de RAID-controller en de SATA-HDD's die in het systeem aanwezig zijn, selecteert u **View (Weergave) > Advanced Mode (Geavanceerde modus)**. Het linkerdeelvenster, ook wel het apparaatvenster genoemd, bevat de logische en fysieke weergave van de beschikbare schijfeenheden.

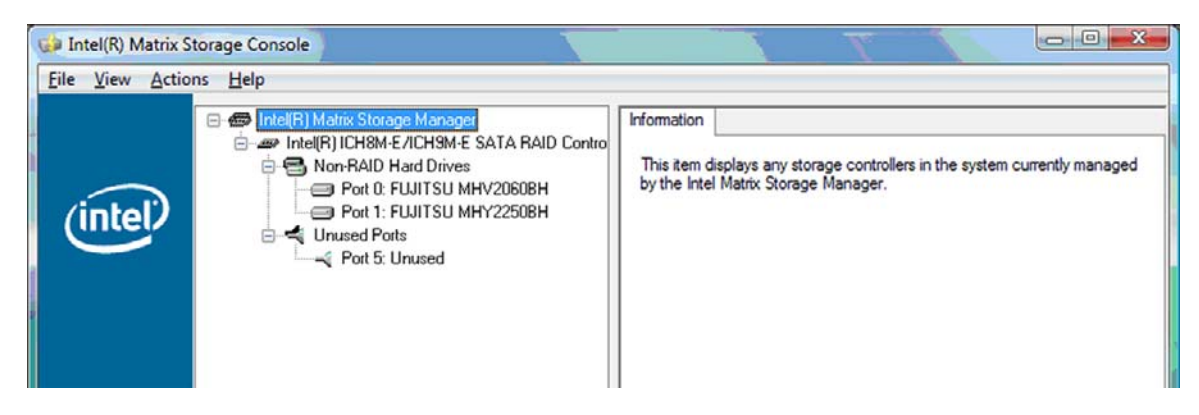

**2.** In de geavanceerde modus bevat de Console tevens het menu Actions (Acties), dat kan worden gebruikt om toegang te krijgen tot geavanceerde RAID-opties waarmee u handmatig een RAIDvolume of een herstelvolume kunt configureren.

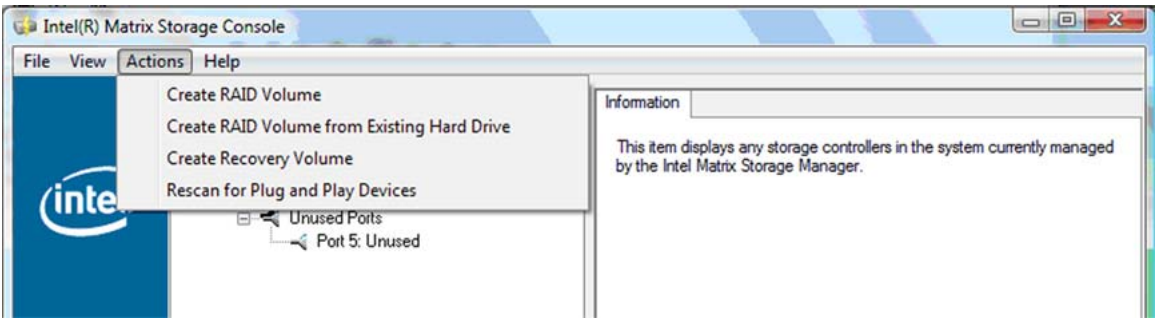

**3.** Als u een van de opties in het menu Actions selecteert, wordt de wizard Create Recovery Volume (Herstelvolume maken) geopend. Hierin kunt u de primaire (master) schijfeenheid en de secundaire (herstel) schijfeenheid selecteren. Selecteer **Help > Contents and Index (Inhoud en** index) of druk op f1 voor meer informatie.

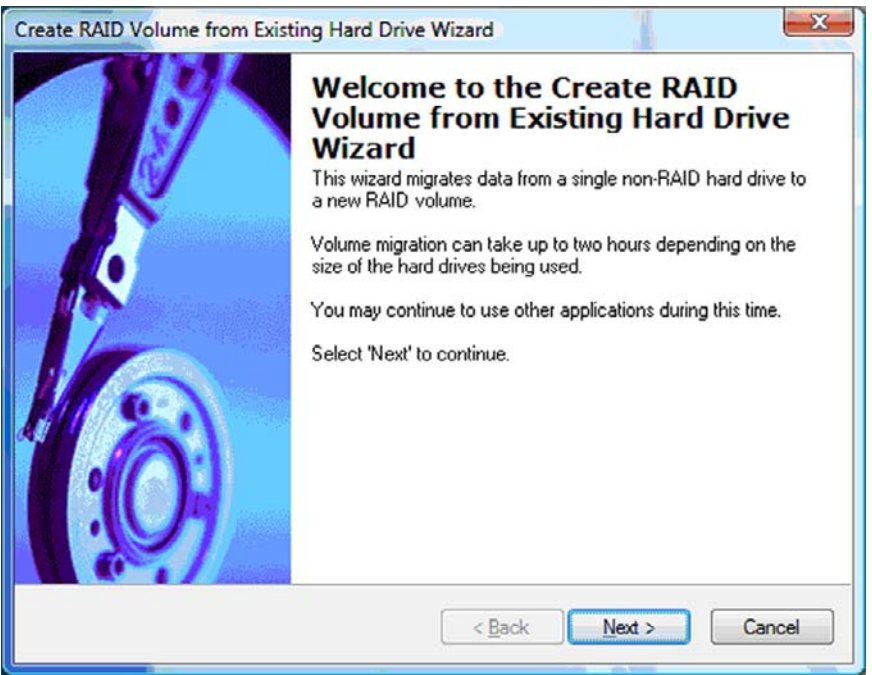

## <span id="page-28-0"></span>**IRRT-voorzieningen van Intel Matrix Storage Console gebruiken**

## **Volume-updatebeleid wijzigen**

Met IRRT kunt u bepalen hoe het updaten van de herstel-HDD plaatsvindt: continu of op verzoek. Continuous Updates (Continue updates) is het standaard updatebeleid (zie [Updatebeleid voor mirror-](#page-14-0)[HDD's op pagina 11](#page-14-0)). Het updatebeleid wordt als volgt gewijzigd in updates op verzoek:

**1.** Selecteer **Modify Volume Update Policy (Volume-updatebeleid wijzigen)** in het linkerdeelvenster. Het huidige updatebeleid wordt weergegeven in het rechterdeelvenster.

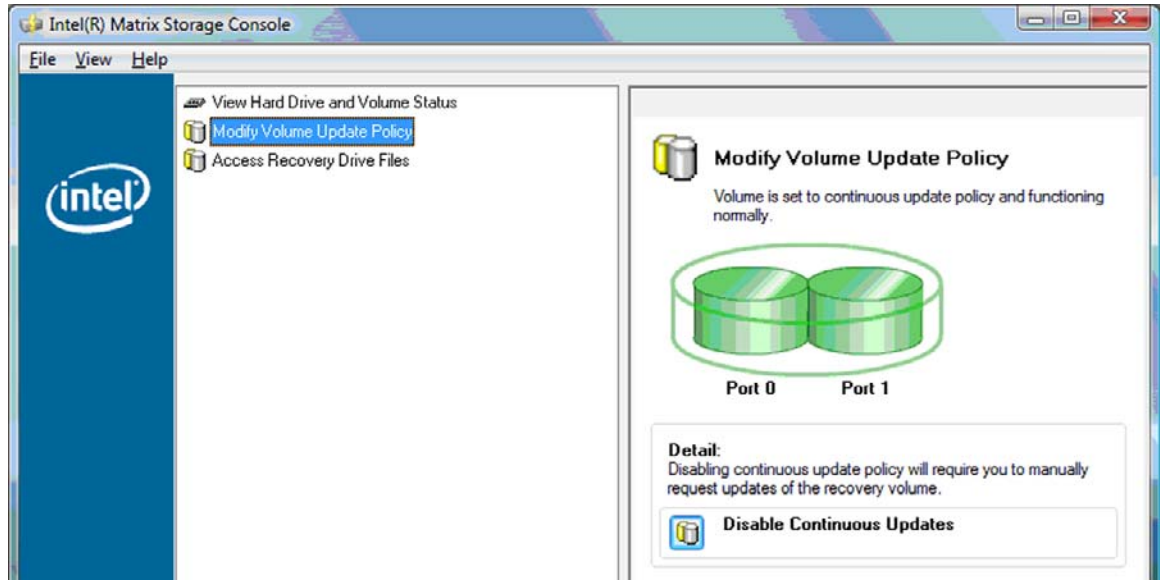

**2.** Klik op het pictogram naast **Disable Continuous Updates (Continue updates uitschakelen)** in het rechterdeelvenster. Het updatebeleid "op verzoek" wordt weergegeven in de basismodus.

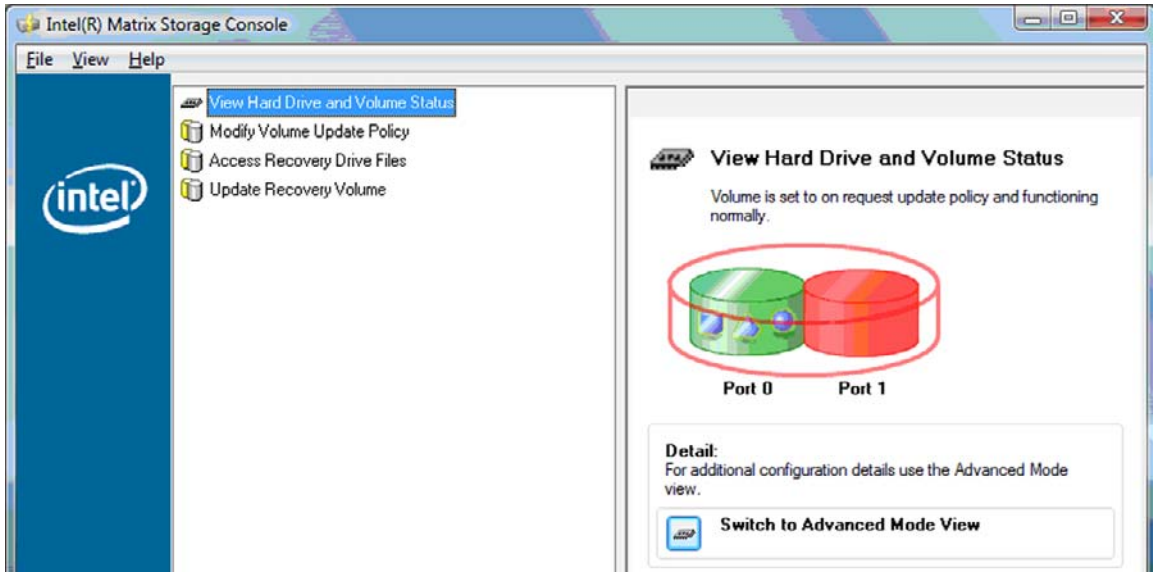

- <span id="page-29-0"></span>**3.** Bij gebruik van het updatebeleid "op verzoek" kunt u het herstelvolume handmatig updaten door **Update Recovery Volume (Herstelvolume updaten)** te selecteren in het linkerdeelvenster en daarna te klikken op het pictogram naast **Update Recovery Volume** in het rechterdeelvenster.
- **4.** U kunt het updatebeleid "continu" op elk gewenst moment herstellen door **Modify Volume Update Policy (Volume-updatebeleid wijzigen)** te selecteren en daarna op het pictogram naast **Enable Continuous Updates (Continue updates inschakelen)** te klikken.
- **5.** Sluit de Console.

## **Toegang krijgen tot bestanden op de herstelschijfeenheid (alleen IRRT)**

Bij gebruik van IRRT kunt u toegang krijgen tot de herstelschijfeenheid om de bestanden weer te geven in Windows Verkenner. Wanneer u echter werkt met de bestanden op de herstelschijfeenheid, is een update van het herstelvolume pas mogelijk nadat u het updatebeleid "continu" weer heeft ingeschakeld.

**OPMERKING:** Wanneer u werkt met bestanden op de herstelschijfeenheid, verandert de status van de herstelschijfeenheid in alleen-lezen. U kunt alleen bestanden van de herstelschijfeenheid naar de primaire schijfeenheid of andere opslagmedia kopiëren.

U krijgt als volgt toegang tot de bestanden op de herstelschijfeenheid:

**1.** Selecteer **Access Recovery Drive Files (Toegang tot bestanden op herstelschijfeenheid)** in het linkerdeelvenster en klik daarna op het pictogram naast **Access Recovery Drive Files** in het rechterdeelvenster. Er verschijnt een bericht dat het maken van updates naar het herstelvolume uitgeschakeld is.

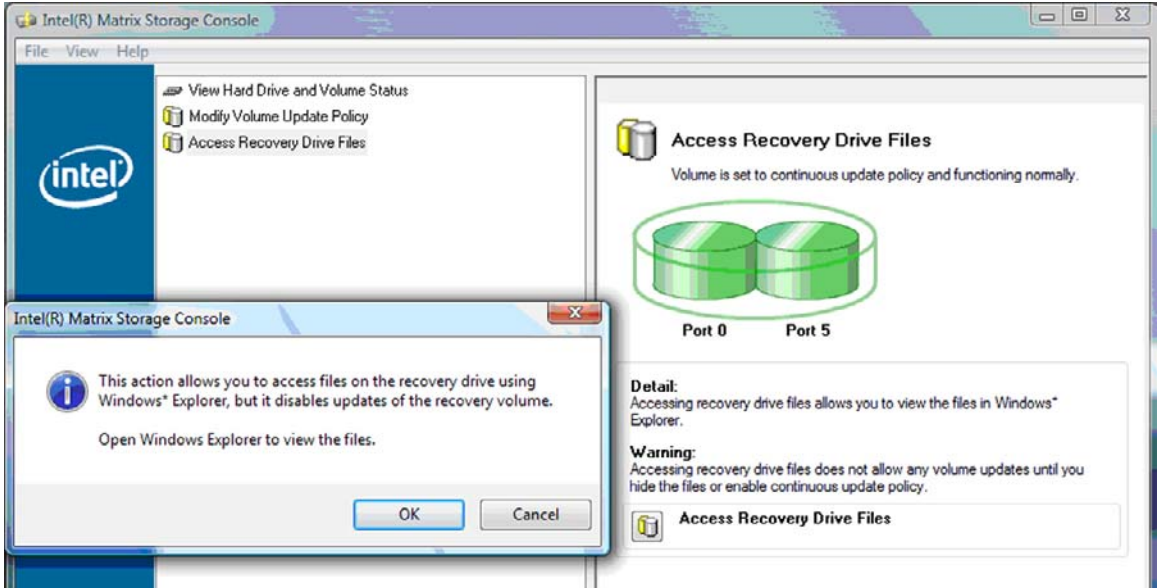

**2.** Klik op **OK** om de toegang tot de bestanden op de herstelschijfeenheid te bevestigen. U kunt nu Windows Verkenner openen om de bestanden weer te geven. Het updatebeleid verandert in "op verzoek" en het herstelvolume knippert rood in het consolevenster.

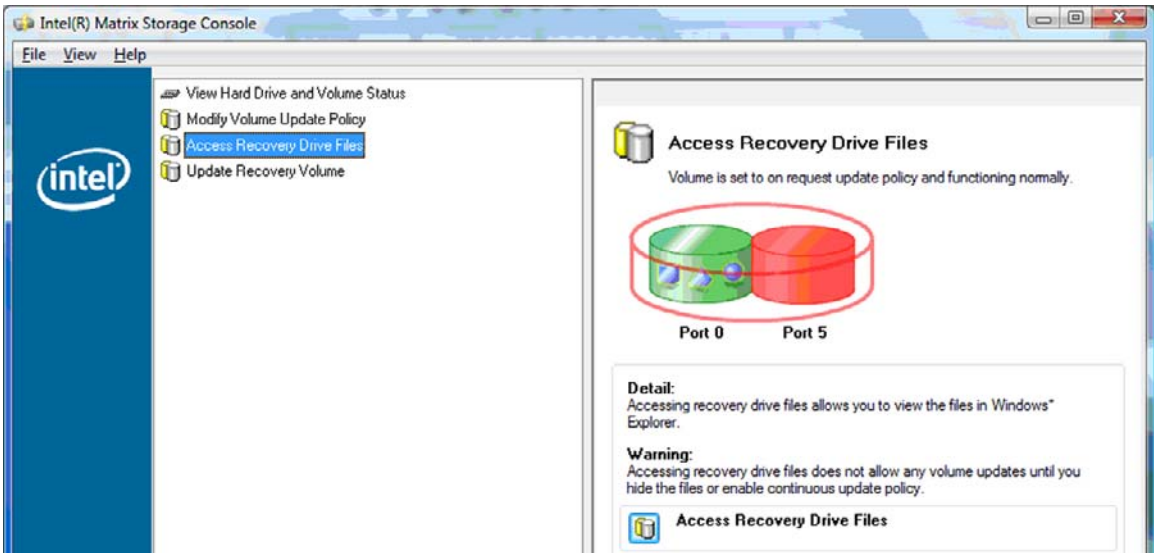

**3.** Als u klaar bent met het bekijken van bestanden in Verkenner, selecteert u **Modify Volume Update Policy (Volume-updatebeleid wijzigen)** in het linkerdeelvenster en klikt u daarna op het pictogram naast **Enable Continuous Updates (Continue updates inschakelen)** in het rechterdeelvenster.

# <span id="page-31-0"></span>**6 RAID-schijfeenheden terugzetten naar niet-RAID**

U kunt een RAID 1- of IRRT-volume terugzetten naar twee niet-RAID-schijfeenheden. Volg daartoe de onderstaande instructies om toegang te krijgen tot het Intel Optie-ROM en beide schijfeenheden terug te zetten naar de status "niet-RAID". U moet ook beide schijfeenheden terugzetten naar niet-RAID als u de RAID-herstelschijfeenheid uit de upgraderuimte van de notebookcomputer moet verplaatsen naar de ruimte in het dockingstation.

- **B** OPMERKING: Een RAID 0-volume kan niet worden gemigreerd naar een RAID 1-volume of naar een niet-RAID primaire HDD, omdat de grootte van het RAID 0-volume groter kan zijn dan de capaciteit van de primaire HDD. Als u de status van de primaire HDD in een RAID 0-volume wilt wijzigen in niet-RAID, moet u eerst een back-up maken van alle gegevens op een externe schijfeenheid met voldoende capaciteit. Volg daarna de onderstaande stappen om de RAID 0-schijfeenheden terug te zetten naar niet-RAID. Nadat u de procedure heeft voltooid, moet u het besturingssysteem opnieuw installeren op de primaire schijfeenheid.
	- **1.** Zet de computer aan of start de computer opnieuw op. Wanneer het Optie-ROM-venster verschijnt, drukt u op ctrl+I om het configuratieprogramma te openen.

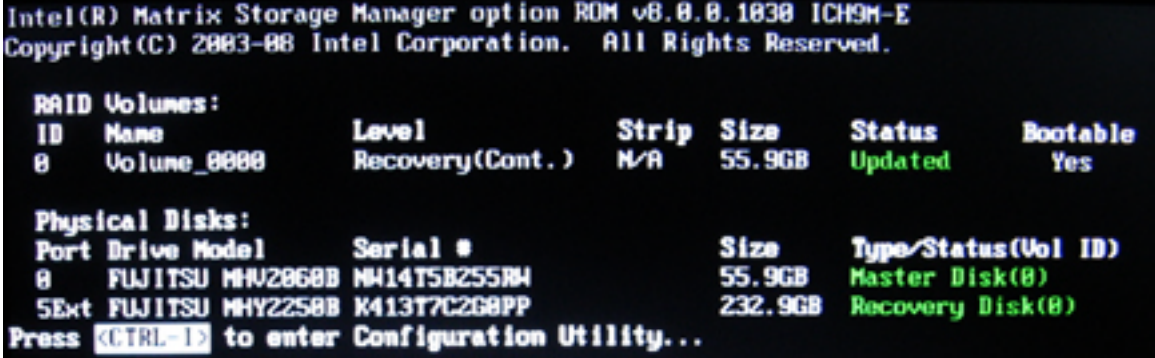

**2.** Selecteer in het hoofdmenu met de pijl-omhoog of pijl-omlaag **3. Reset Disks to Non-RAID (Schijven terugzetten naar niet-RAID)** en druk op enter. Het venster Reset RAID Data (RAIDgegevens terugzetten) verschijnt.

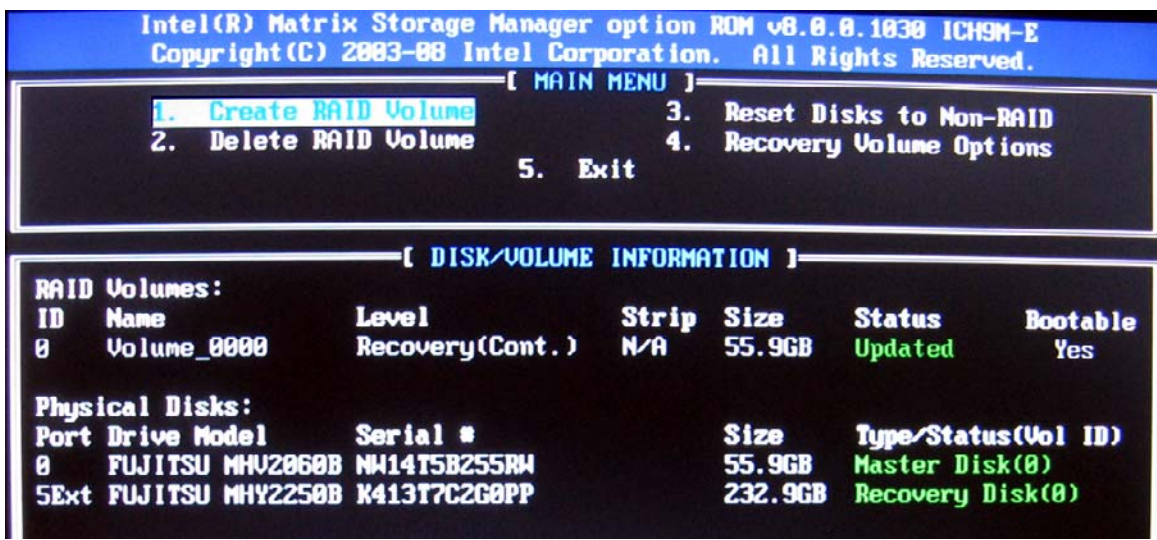

- **3.** Druk op de spatiebalk om de eerste schijfeenheid te selecteren en druk op de pijl-omlaag en de spatiebalk om de tweede schijfeenheid te selecteren.
- **4.** Druk op enter en druk daarna op Y om de selectie te bevestigen.

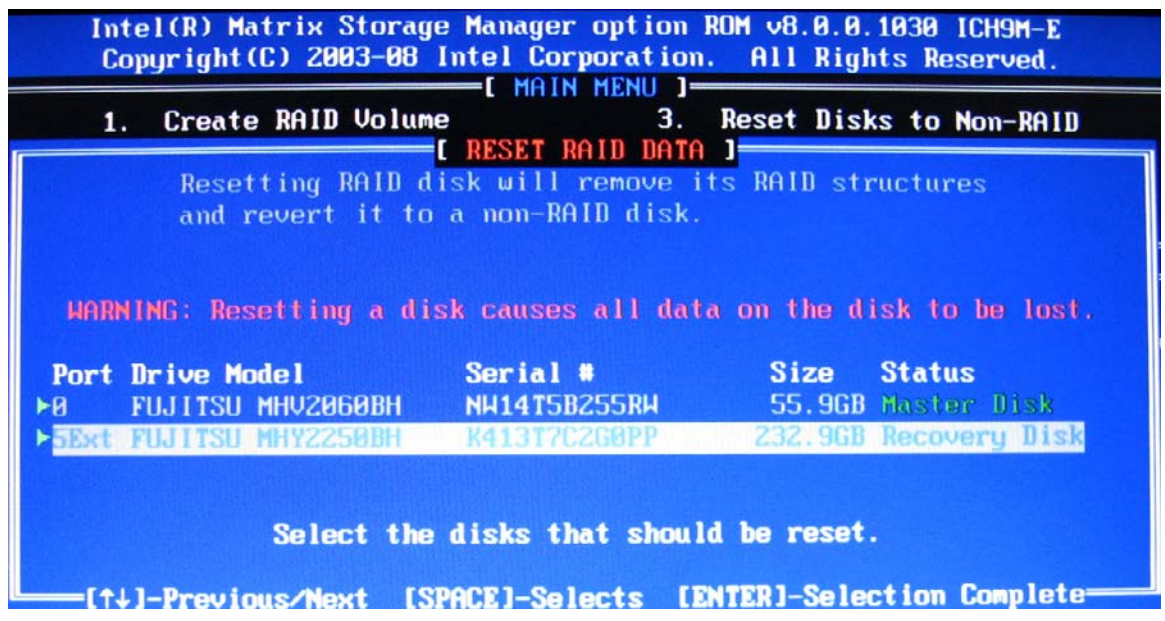

**5.** Selecteer met de pijl-omlaag **5. Exit (Afsluiten)** en druk op enter en Y om het systeem op te starten.

# <span id="page-33-0"></span>**7 Veelgestelde vragen**

## **Kan er meer dan één RAID-volume op een computer worden geïnstalleerd?**

Nee, er kan maar één RAID-volume op een computer zijn geïnstalleerd.

## **Wordt Matrix RAID ondersteund om zowel RAID 0 als RAID 1 op één RAID-volume mogelijk te maken?**

Nee.

## **Kan de computer worden losgekoppeld van het dockingstation als de herstel-HDD zich in de ruimte voor verwisselbare SATA-schijfeenheden van het dockingstation bevindt?**

Ja. Als het updatebeleid "continu" is geselecteerd, worden gegevens automatisch gekopieerd naar de herstelschijfeenheid in het dockingstation wanneer de computer weer wordt aangesloten op het dockingstation. Als het updatebeleid "op verzoek" is geselecteerd, moet u de normale procedure volgen om gegevens naar de herstel-HDD te kopiëren wanneer de computer weer wordt aangesloten op het dockingstation.

# <span id="page-34-0"></span>**Index**

### **A**

Activeren, RAID [13](#page-16-0) Advanced Host Controller Interface [10](#page-13-0) Apparaten, ondersteunde [6](#page-9-0) Automatisch schakelen tussen HDD's en snel herstel [11](#page-14-0)

### **B**

Bestanden, toegang tot herstelschijfeenheid [26](#page-29-0) Besturingssystemen, ondersteunde [6](#page-9-0) Betrouwbaarheid [2](#page-5-0)

### **E**

eSATA HDD's [7](#page-10-0)

### **F**

Fouttolerantie [2,](#page-5-0) [3,](#page-6-0) [4,](#page-7-0) [5](#page-8-0)

#### **H**  $HDD$  [2](#page-5-0)

Herstelschijfeenheid [2,](#page-5-0) [3,](#page-6-0) [11,](#page-14-0) [21](#page-24-0), [26,](#page-29-0) [28](#page-31-0), [30](#page-33-0) Hot plug [10](#page-13-0) HP geavanceerd dockingstation [9](#page-12-0) HP SATA-schijfeenheiduitbreidingssets [6](#page-9-0) HP zakelijke notebookcomputers [7](#page-10-0)

### **I**

Initiëren, RAID-migratie [15](#page-18-0) Intel Matrix Storage Console, geavanceerde voorzieningen [23](#page-26-0) Intel Matrix Storage Console, IRRTvoorzieningen [25](#page-28-0)

Intel Matrix Storage Manager [10](#page-13-0) Intel Rapid Recover Technology [3](#page-6-0), [11](#page-14-0) IRRT [3](#page-6-0)

#### **M**

Migreren naar IRRT [21](#page-24-0) Migreren naar RAID 0 [17](#page-20-0) Migreren naar RAID 1 [16](#page-19-0) Mirror-HDD, updatebeleid [11](#page-14-0) Mirroring [5](#page-8-0) Modi [3](#page-6-0)

**N**

Native Command Queuing [10](#page-13-0)

### **O**

Ondersteunde apparaten [6](#page-9-0) **Ondersteunde** besturingssystemen [6](#page-9-0) Ondersteunde RAID-modi [3](#page-6-0) Optie-ROM [2](#page-5-0), [28](#page-31-0)

**P**

Primaire schijfeenheid [2](#page-5-0)

### **R**

RAID 0 [3](#page-6-0) RAID 1 [3](#page-6-0) RAID-array [2,](#page-5-0) [5](#page-8-0) RAID-migratie [2](#page-5-0), [6](#page-9-0), [12,](#page-15-0) [15](#page-18-0) RAID-schijfeenheden terugzetten naar niet-RAID [28](#page-31-0) RAID-terminologie betrouwbaarheid [2](#page-5-0) fouttolerantie [2](#page-5-0) HDD [2](#page-5-0) herstelschijfeenheid [2](#page-5-0) optie-ROM [2](#page-5-0) primaire schijfeenheid [2](#page-5-0)

RAID-array [2](#page-5-0) RAID-migratie [2](#page-5-0) RAID-volume [2](#page-5-0) stripe [2](#page-5-0) striping [2](#page-5-0) RAID-volume [2](#page-5-0), [6](#page-9-0), [12](#page-15-0), [30](#page-33-0)

### **S**

SATA-schijfeenheden [6](#page-9-0) Snelheid [5](#page-8-0) Stripe [2,](#page-5-0) [3](#page-6-0) Striping [2,](#page-5-0) [5](#page-8-0)

### **T**

Toegang tot bestanden op herstelschijfeenheid [26](#page-29-0)

### **V**

Veelgestelde vragen [30](#page-33-0) Vereenvoudigde migratie [11](#page-14-0) Volume-updatebeleid wijzigen [25](#page-28-0)